#### **BAB IV**

### **DESKRIPSI KERJA PRAKTEK**

#### **4.1 Prosedur Kerja Praktek**

Dalam penyelesaian proyek kerja praktek pada PT. Pelabuhan Indonesia III ini diperlukan beberapa hal yang dapat digunakan untuk menunjang proses analisa, perancangan dan pengembangan program. Hal-hal tersebut berkaitan dengan perolehan data dan informasi proses bisnis yang ada pada perusahaan tersebut. Berikut metode-metode yang digunakan :

a. Observasi

Metode Observasi yang dilakukan adalah dengan melakukan pengamatan secara langsung untuk memperoleh data dan informasi yang dibutuhkan, dalam hal ini dan infrakstruktur teknologi informasi yang diterapkan pada perusahaan. **NFORMATIKA** b. Interview (Wawancara)

Pengumpulan data dengan melakukan tanya jawab secara langsung kepada narasumber, dalam hal ini melakukan tanya jawab secara langsung kepada staff Teknologi Informasi PT Pelabuhan Indonesia III.

c. Dokumentasi

Dokumentasi adalah suatu pengamatan dengan cara mengumpulkan datadata dengan melihat serta mempelajari catatan yang dimiliki oleh instansi terkait, dalam hal ini PT. Pelabuhan Indonesia III. Data-data yang dikumpulkan adalah data surat keluhan resmi, data staff SDM yang bertanggung jawab dalam penanganan keluhan dan data bidang keluhan yang akan ditangani.

#### d. Analisa Permasalahan

Analisa permasalahan ditujukan untuk menetapkan kebutuhan pengguna atau instansi dan menentukan bagaimana solusi terbaik yang akan diterapkan pada perusahaan, dalam hal ini permasalahan mengenai manajemen penanganan keluhan yang ada pada perusahaan.

e. Rancangan Sistem

Merancang desain sistem proyek yang akan dikerjakan dengan berdasarkan pada sistem yang telah diterapkan oleh perusahaan.

f. Desain dan Struktur Data

Desain dan struktur data merupakan tahap untuk mendesain sistem dan struktur data yang digunakan untuk pembuatan aplikasi, diantaranya adalah pembuatan Sistem Flow, Contex Diagram, DFD, ERD, serta desain input dan **ITUT BISNIS** ST output. **NFORMATIKA** 

g. Pembuatan Aplikasi

Pembuatan aplikasi dilakukan untuk menyusun sebuah aplikasi yang SURABAYA terintegrasi yang akan menangani sistem dengan berdasarkan pada desain pengembangan sistem.

### **4.2 Analisa dan Perancangan Sistem**

Secara umum sistem manajemen penanganan keluhan pada PT. Pelabuhan Indonesia III Surabaya masih dilakukan secara manual. Saat ini manajemen penanganan keluhan dilakukan dengan pencatatan keluhan baik keluhan yang diajukan secara resmi maupun non resmi kepada divisi IT. Penugasan untuk penanganan keluhan masih dilakukan dengan penunjukan oleh assisten manager

sehingga tidak dapat terkoordinasi dengan baik. Selain itu untuk evaluasi kinerja para staff SDM yang bertanggung jawab terhadap masalah IT masih mengalami kesulitan karena tidak ada pencatatan *history* dalam penanganan keluhan.

Dalam manajemen penanganan keluhan diperlukan sebuah sistem yang dapat menangani dan memenuhi semua proses yang terkait dalam manajemen penanganan keluhan secara terkomputerisasi sehingga setiap kebutuhan akan informasi dapat dilakukan secara efektif.

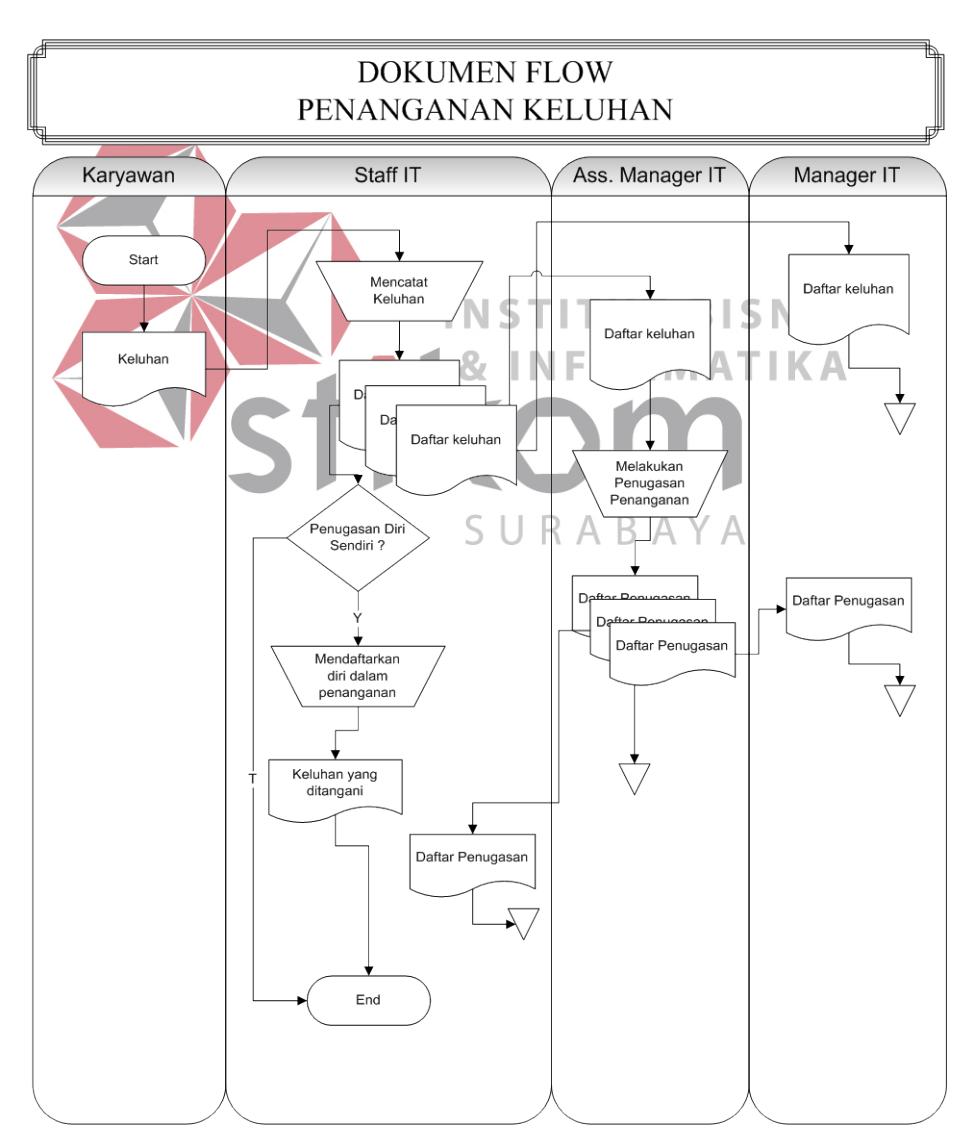

## **4.2.1 Dokumen Flow**

Gambar 4.1 Dokumen Flow Proses Penanganan Keluhan

Proses penanganan keluhan saat ini yang ada pada PT. Pelabuhan Indonesia III Cabang Tanjung Perak dapat digambarkan pada dokumen flow, gambar 4.1. Keluhan yang masuk pada bagian Teknologi Informasi pada perusahaan tersebut masih dicatat secara manual oleh staff IT, kemudian daftar keluhan tersebut diserahkan kepada asissten manager untuk diorganisir dalam hal penugasan penanganan keluhan tersebut. Selain itu, para staff yang mengajukan dirinya dalam hal penanganan keluhan dapat mencatat dirinya sendiri pada form penanganan keluhan. Semua proses diatas masih dilakukan secara manual.

## **4.2.2 Sistem Flow**

Dalam *System Flow* menjelaskan jalannya program aplikasi secara garis besar dan juga pengguna dari dari sebuah aplikasi. Selain itu *system flow* juga **INSTITUT BISNIS** memperhatikan database yang digunakan secara umum yang dibutuhkan oleh aplikasi.SURABAYA

### A. Sistem Flow Registrasi Keluhan

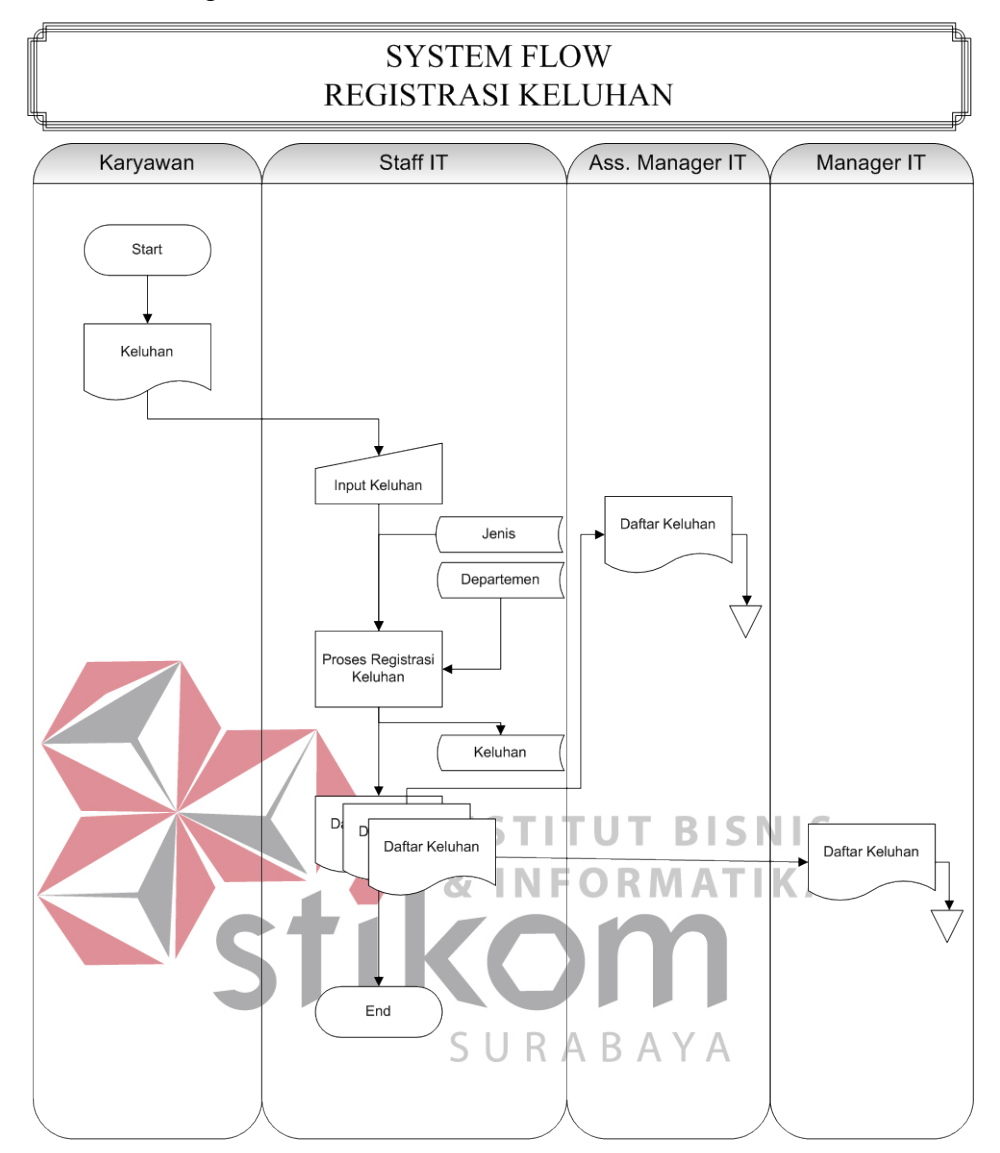

Gambar 4.2 Sistem flow registrasi keluhan

Gambar 4.2 merupakan gambaran sistem flow pada proses registrasi keluhan. Proses registrasi keluhan ini dimulai ketika ada keluhan dari karyawan perusahaan yang masuk pada divisi Teknologi Informasi yang memang bertanggung jawab dalam proses penanganan keluhan dalam bidang teknologi informasi. Keluhan tersebut akan didaftarkan pada sistem agar dapat diketahui semua staff dan manager.

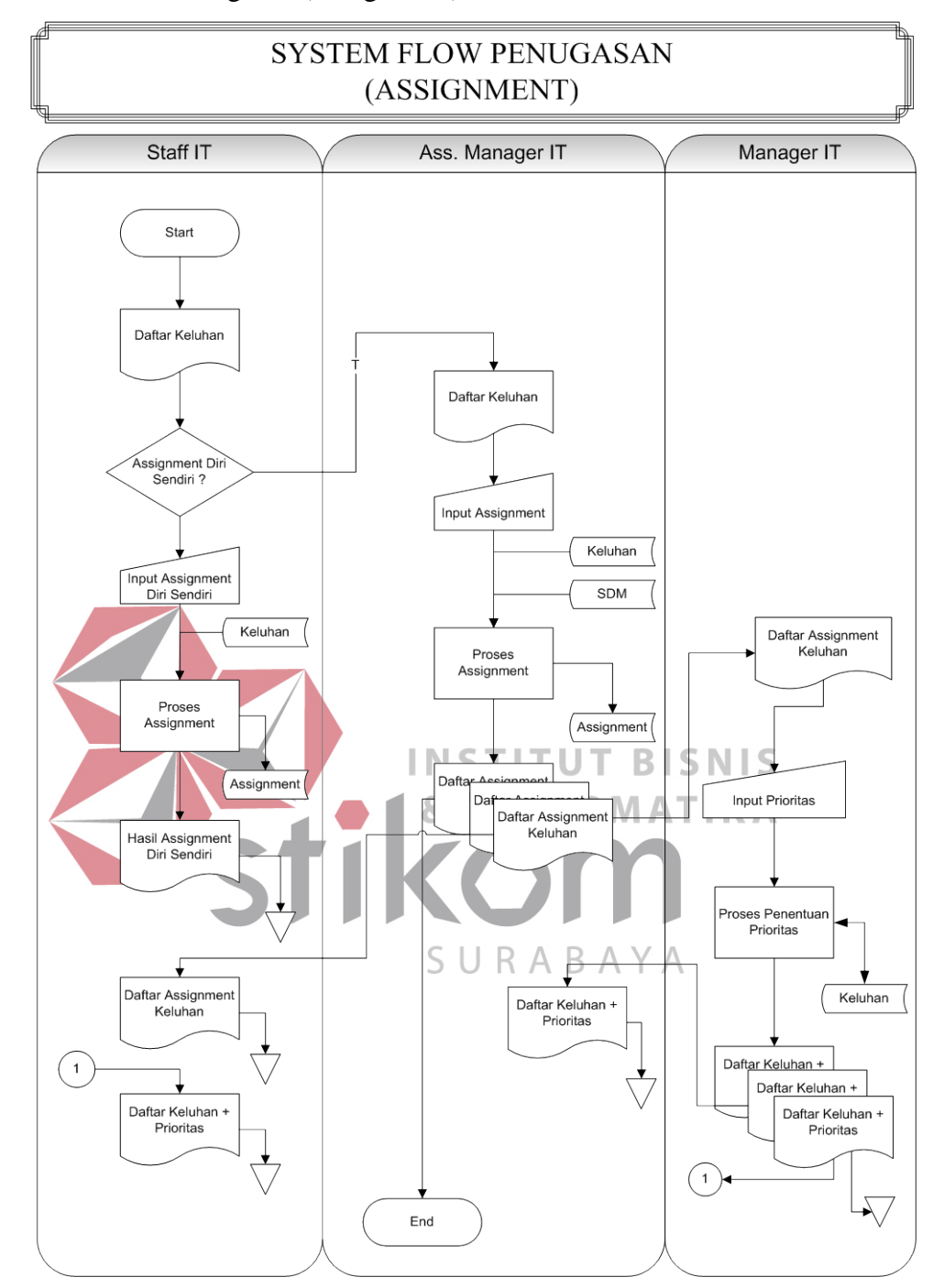

B. Sistem Flow Penugasan (Assignment)

Gambar 4.3 Sistem Flow Penugasan

Pada proses penugasan terdapat dua tipe penugasan, yaitu penugasan yang dilakukan oleh staff yaitu menugasi diri sendiri dalam penanganan keluhan tertentu tetapi tidak dapat melakukan penugasan kepada orang lain. Penugasan yang kedua adalah penugasan yang dilakukan oleh asissten manager atau manager. Dalam proses penugasan ini, manager atau assisten manager berhak untuk menunjuk beberapa staff untuk menangani suatu keluhan. Dalam proses penugasan, manager juga berhak untuk memberikan prioritas pada keluhan tertentu untuk segera ditangani. Proses penanganan ini dapat dijelaskan pada gambar 4.3.

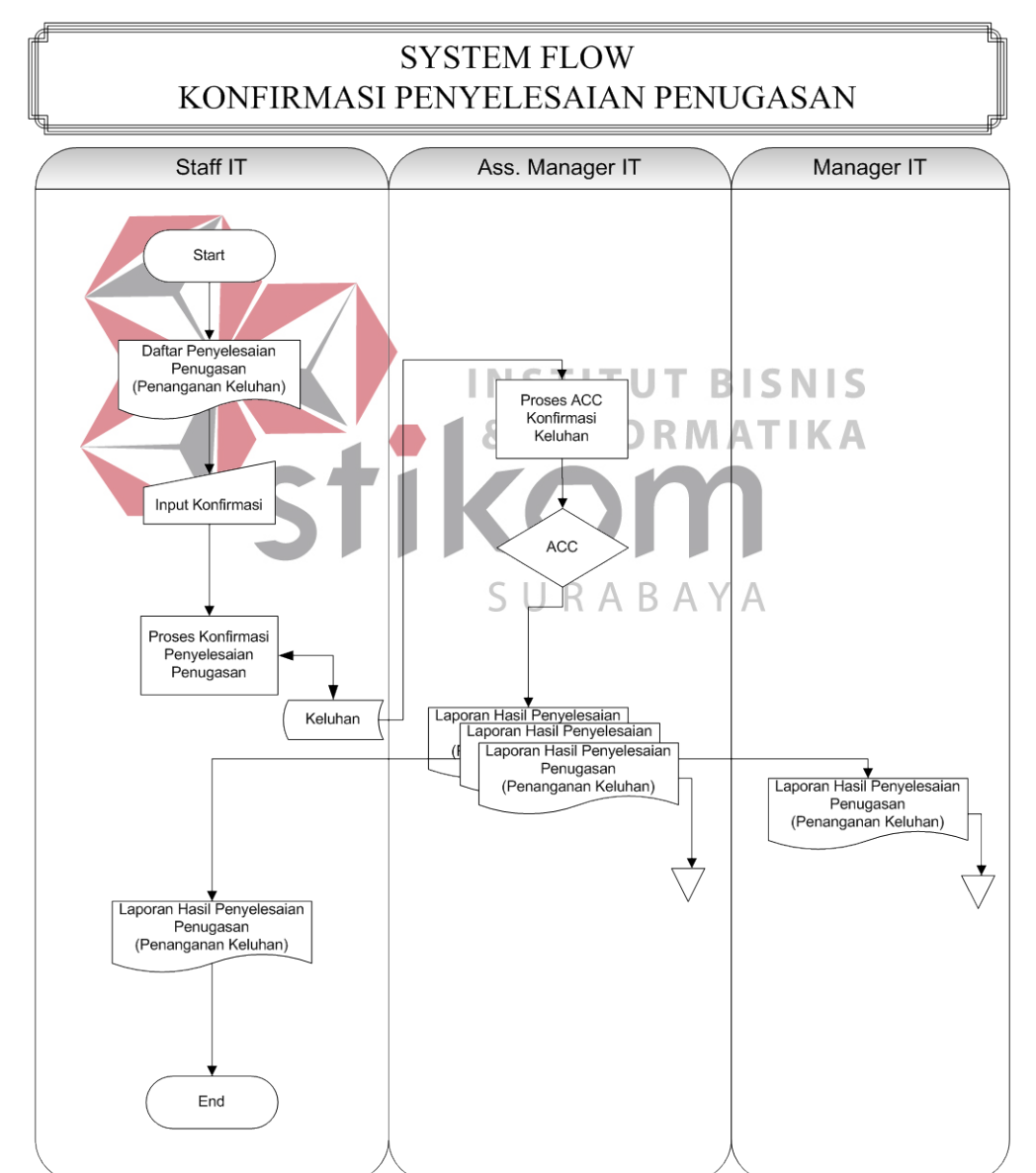

C. Sistem Flow Konfirmasi Penyelesaian

Gambar 4.4 Sistem flow konfirmasi penyelesaian penugasan

Gambar 4.4 menjelaskan mengenai alur pada proses konfirmasi penyelesaian. Ketika staff yang bertanggung jawab pada penugasan dalam menangani suatu keluhan telah menyelesaikan tugasnya, staff tersebut dapat segera melaporkan kepada sistem bahwa penugasan yang diberikan kepadanya telah diselesaikan. Setelah itu, hasil konfirmasi tersebut akan di cek ulang oleh manager untuk dievaluasi hasil kinerja dalam penanganan. Ketika manager selesai memeriksa hasil kinerja staffnya, manager dapat memberikan ACC pada konfirmasi yang dilakukan oleh staff sehingga status dari keluhan tersebut menjadi nonaktif.

# **4.2.3 Data Flow Diagram**

Data Flow Diagram adalah sebuah diagram yang menggambarkan aliran data antara satu entitas dengan entitas yang lain. ORMATIKA

# **A. Diagram Berjenjang**

Dalam diagram berjenjang digambarkan urutan proses yang terjadi dalam sistem informasi managemen penanganan keluhan. Proses pertama dimulai dengan proses registrasi keluhan dan diakhiri dengan proses konfirmasi penyelesaian penanganan. Diagram berjenjang dari sistem informasi managemen penanganan keluhan pada PT. Pelabuhan Indonesia III Cabang Tanjung Perak dapat dilihat pada gambar 4.5.

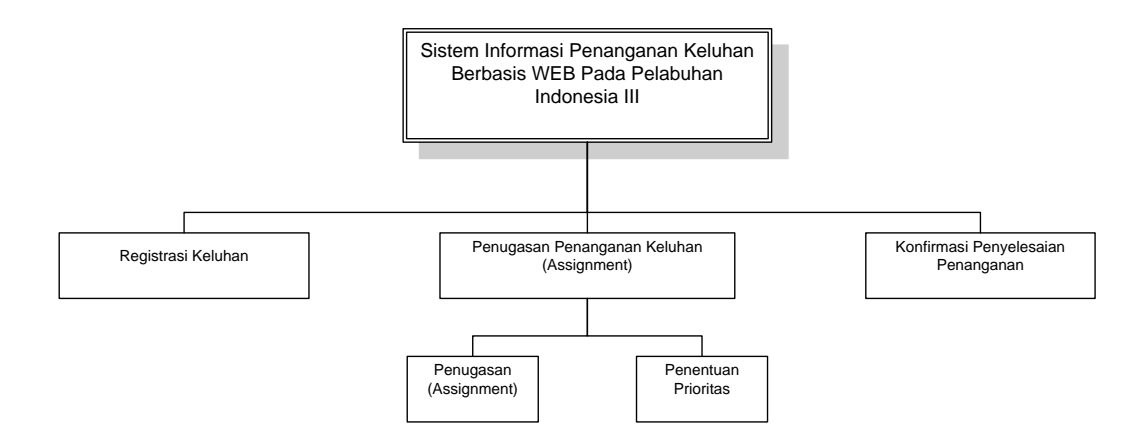

Gambar 4.5 Diagram Berjenjang

### **B. Context Diagram**

Dalam *Context Diagram* ini digambarkan terdapat empat entitas yang terlibat dalam sistem, yaitu karyawan, Staff IT, asisten manager IT dan Manager IT. Seluruh entitas tersebut memberikan input untuk diproses sistem dan **BISNIS** menerima output sebagai hasil dari proses yang ada, kecuali karyawan. Data Assignment Keluhan Assistan Ŕ.  $S$ U Data Keluhan ABAY Manager IT Karyawan  $\overline{0}$ Daftar Keluhan Terselesaikan Data Staff IT Daftar Ketersediaan SDM Sistem Informasi Penanganan Prioritas Penanganan Keluhan Data Ketersediaan SDM Keluhan PT Pelabuhan Indonesia III + Manager IT Laporan Keluhan Staff IT Daftar Assignment Laporan Assignment Daftar Prioritas Penanganan Keluhan

Gambar 4.6 Context Diagram Sistem Informasi Managemen Penanganan Keluhan

Setiap entitas pada *Context Diagram* diatas memberikan input pada sistem berupa inputan data yang diperlukan untuk diproses oleh sistem sehingga menghasilkan laporan-laporan yang nantinya akan digunakan oleh pihak manajemen. Laporan-laporan tersebut misalnya laporan penugasan atau *assignment*, laporan keluhan yang masuk dan lain sebagainya.

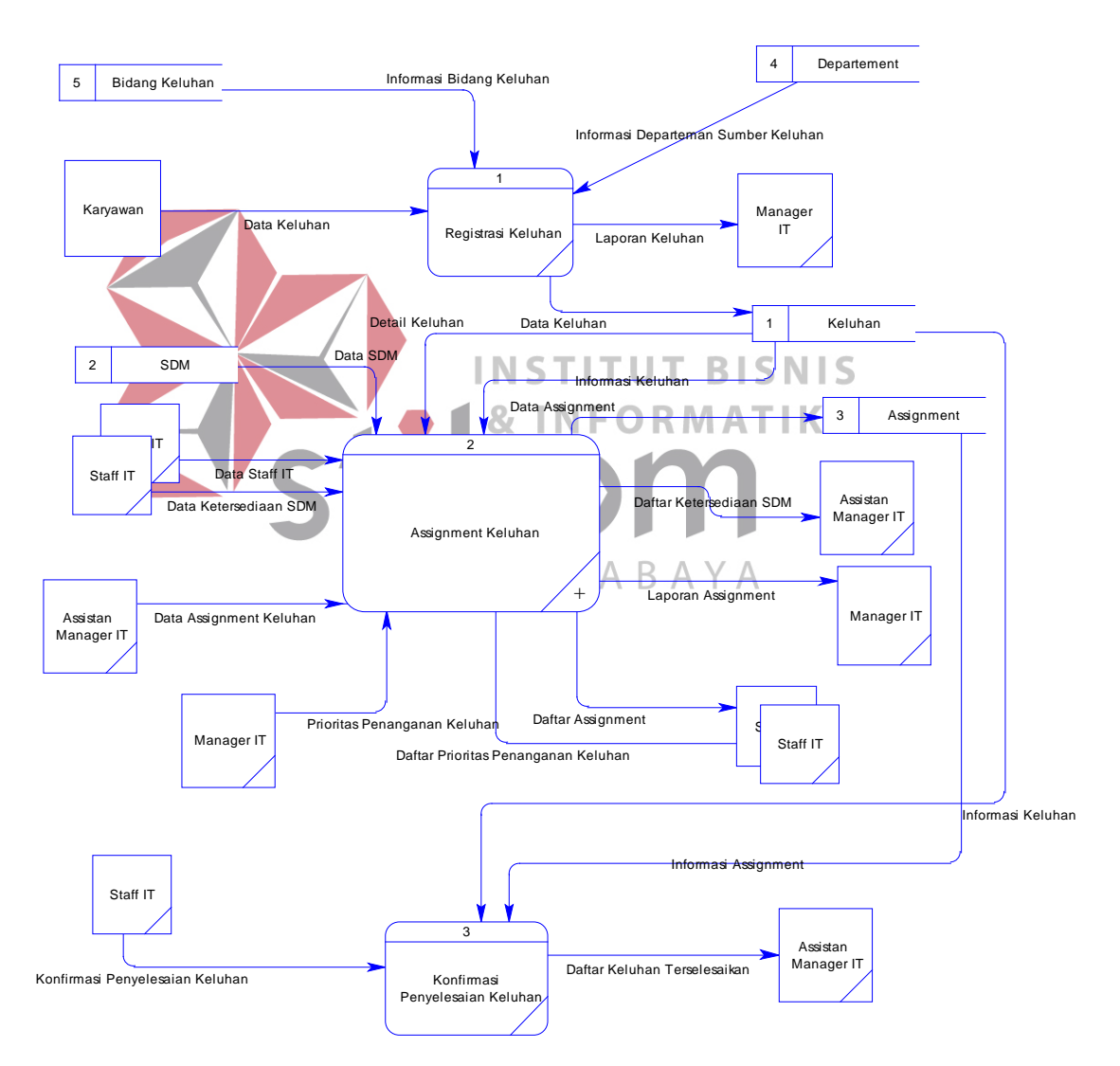

### **C. DFD Level 0**

Gambar 4.7 DFD level 0 Sistem Informasi Penanganan Keluhan

DFD Level 0 berisi urutan proses yang terdapat pada Sistem Informasi Managemen Penanganan Keluhan. Proses pertama dimulai dengan proses registrasi keluhan, kemudian dilanjutkan pada proses penugasan penanganan keluhan atau *assignment* dan selanjutnya proses konfirmasi penyelesaian keluhan. Dalam DFD level 0 pada gambar 4.7, terdapat lima *datastore* yang digunakan, diantaranya *datastore* keluhan, *assignment,* SDM, departemen, dan bidang keluhan.

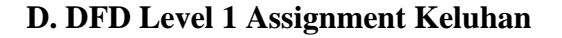

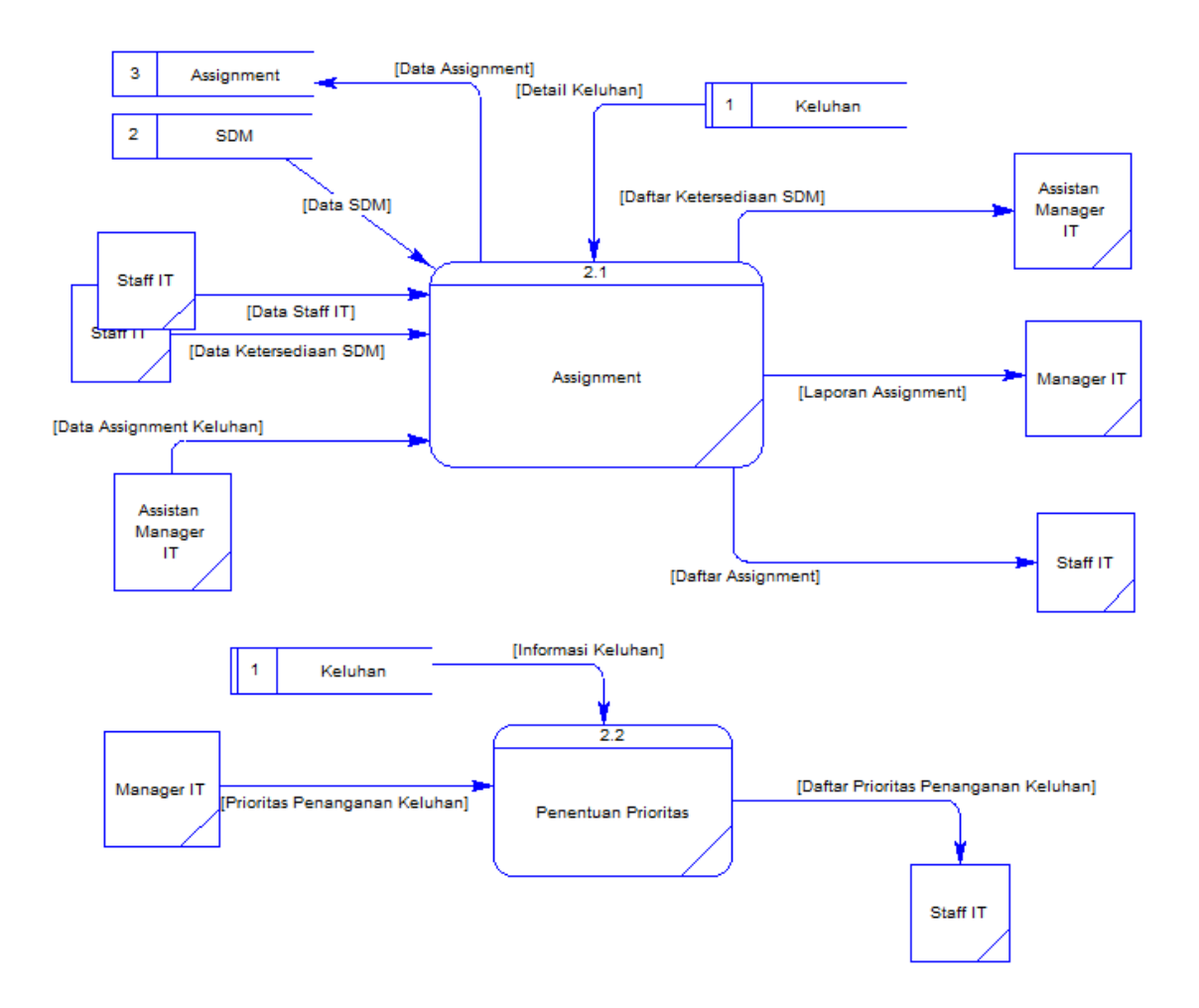

Gambar 4.8 DFD Level 1 *Assignment* Keluhan

Gambar 4.8 DFD Level 1 *Assignment* Keluhan diatas menjelaskan subproses yang ada pada proses penugasan atau *assignment*. Di dalam proses tersebut terdapat dua subproses, diantaranya adalah subproses penugasan atau *assignment* keluhan dan subproses penentuan prioritas pada keluhan.

### **4.2.4 Entity Relation Diagram**

Entity Relation Diagram (ERD) merupakan gambaran struktur database dari sistem yang dikembangkan. ERD dibagi menjadi dua, yaitu secara logik atau lebih dikenal dengan *Conceptual Data Model* (CDM) dan secara fisik lebih dikenal dengan *Physical Data Model* (PDM).

## **A. Conceptual Data Model**

Secara logik, jumlah tabel yang ada pada database adalah 5 tabel yang terdiri dari tabel departemen, tabel bidang keluhan, tabel SDM, tabel keluhan dan tabel history login. *Conceptual Data Model* (CDM) dapat dilihat pada gambar 4.9.

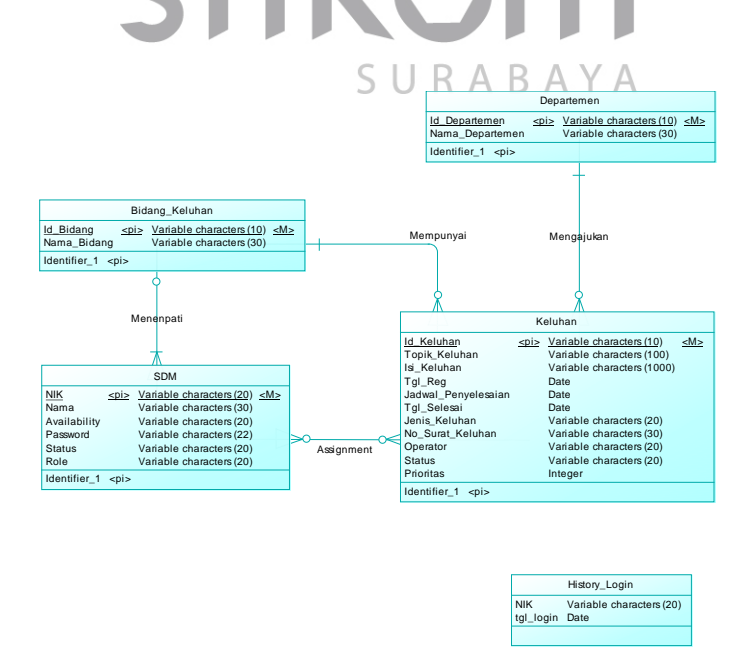

Gambar 4.9 Conceptual Data Model

### **B. Physical Data Model**

Secara fisik, jumlah tabel dalam database berubah menjadi berjumlah 6 tabel. Hal ini terjadi akibat relasi *many to many* pada tabel SDM dan tabel Keluhan seperti yang digambarkan pada CDM sehingga membentuk sebuah tabel yang diberi nama tabel *Assignment.* Tabel tersebut berfungsi untuk menampung hasil penugasan yang telah dilakukan oleh staff atau manager dalam perusahaan. *Physical Data Model* (PDM) dapat dilihat pada gambar 4.10.

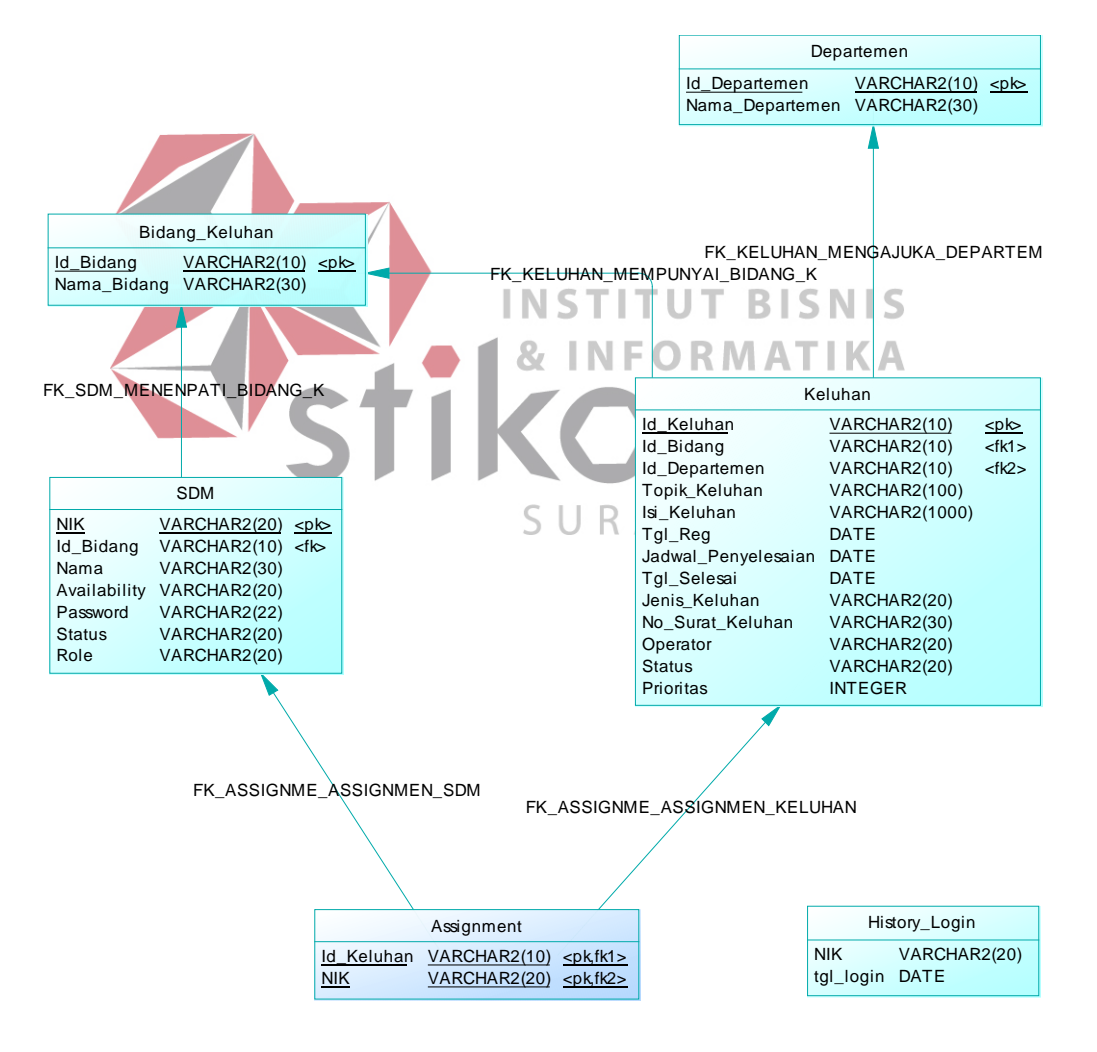

Gambar 4.10 Physical Data Model

### **4.2.5 Database Management System (DBMS)**

Basis data merupakan suatu kumpulan atau koleksi dari data-data yang terorganisir, saling berhubungan atau saling terintegrasi dan dapat digunakan secara bersama-sama oleh pemakainya. Tujuan dari basis data adalah memudahkan untuk memanipulasi, menghindari duplikasi data, standarisasi data dan dokumen data.

Adapun tabel yang terlibat dalam Sistem Informasi Managemen Penanganan Keluhan ini adalah sebagai berikut :

1. Tabel SDM

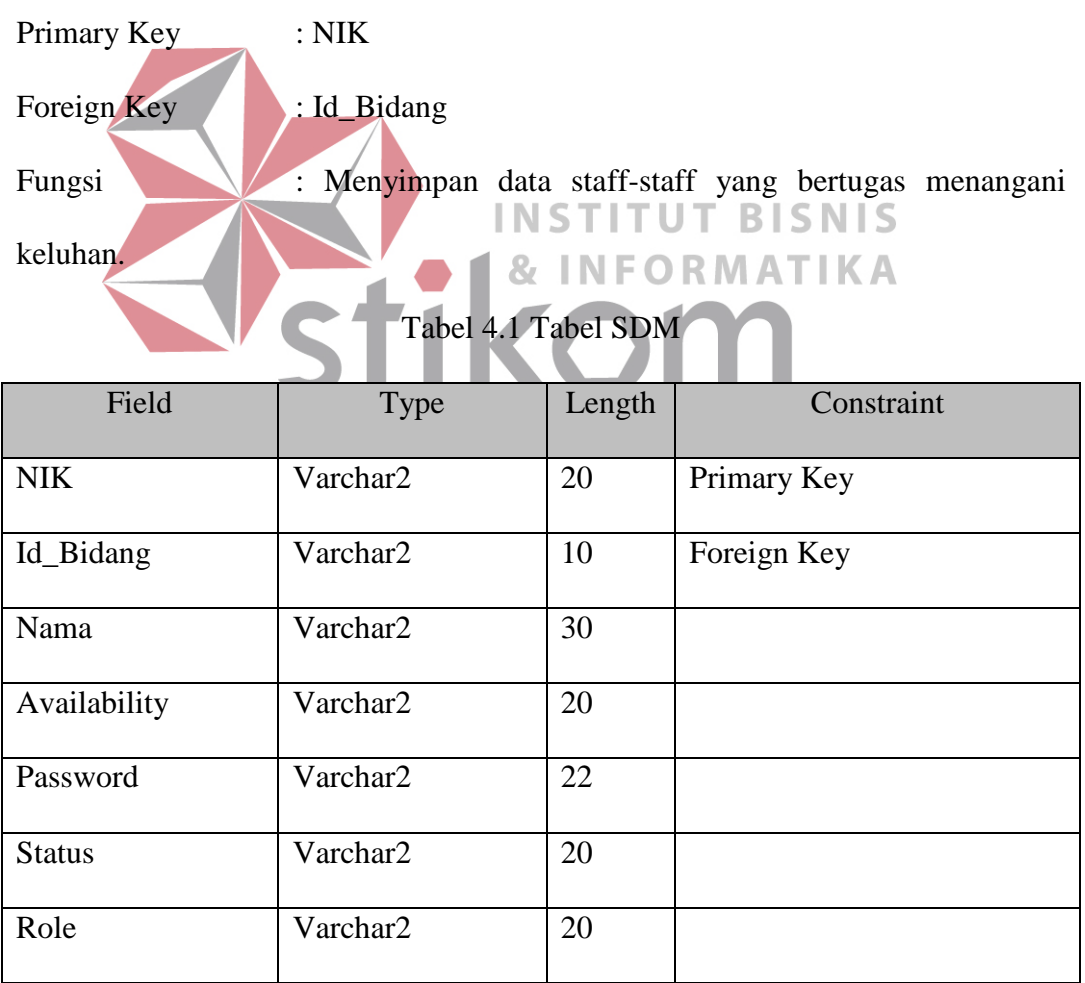

2. Tabel Bidang\_Keluhan

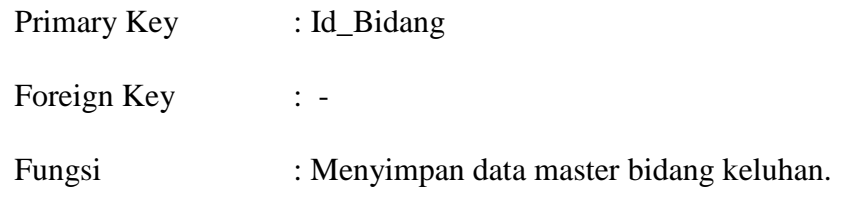

Tabel 4.2 Tabel Bidang\_keluhan

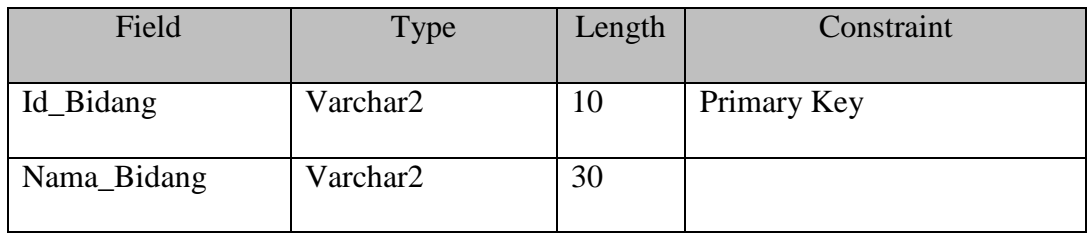

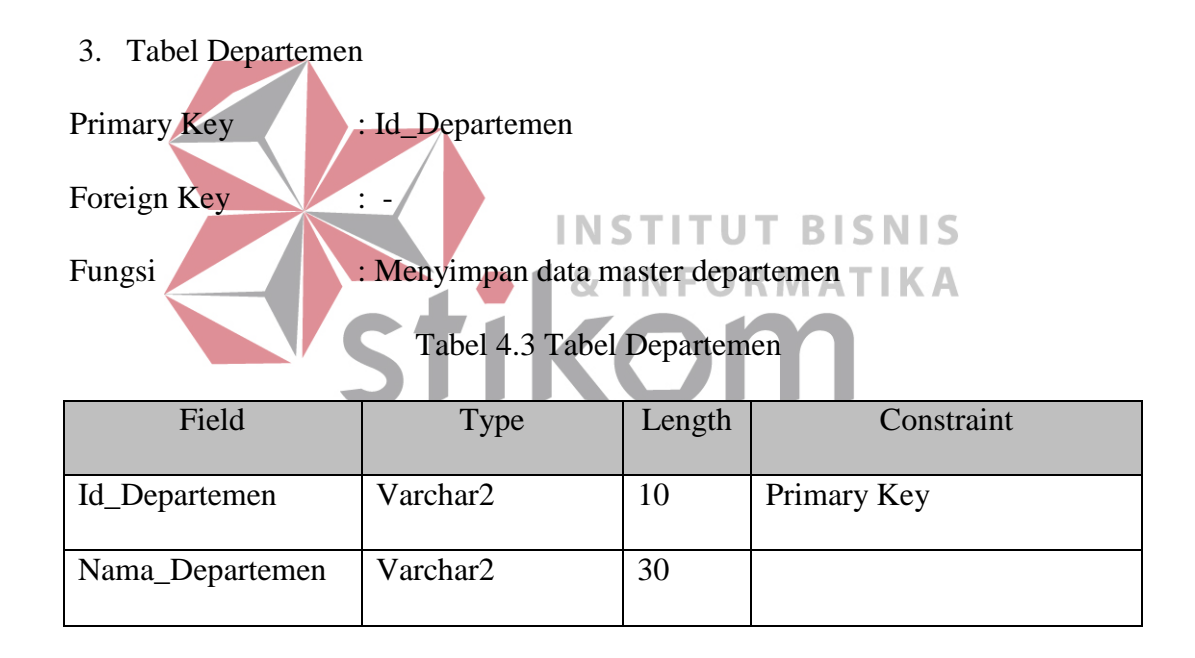

4. Tabel Keluhan

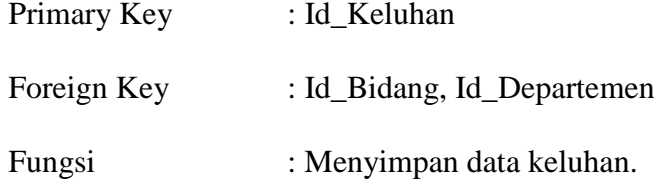

| Field               | Type                       | Length                   | Constraint                      |
|---------------------|----------------------------|--------------------------|---------------------------------|
| Id_Keluhan          | Varchar2                   | 10                       | Primary Key                     |
| Id_Bidang           | Varchar2                   | 10                       | Foreign Key                     |
| Id_Departemen       | Varchar2                   | 10                       | Foreign Key                     |
| Topik_Keluhan       | Varchar2                   | 100                      |                                 |
| Isi_Keluhan         | Varchar2                   | 1000                     |                                 |
| Tgl_Reg             | Date                       | $\overline{a}$           |                                 |
| Jadwal_Penyelesaian | Date                       | $\overline{\phantom{0}}$ |                                 |
| Tgl_Selesai         | Date                       | $\overline{\phantom{0}}$ |                                 |
| Jenis_Keluhan       | Varchar2                   | 20                       |                                 |
| No_Surat_Keluhan    | Varchar2                   |                          | $INS$ <sup>30</sup> ITUT BISNIS |
| Operator            | Varchar <sub>2</sub><br>87 | $20 -$                   |                                 |
| <b>Status</b>       | Varchar <sub>2</sub>       | 20                       |                                 |
| Prioritas           | Integer<br>S               |                          |                                 |

Tabel 4.4 Tabel Keluhan

5. Tabel History\_Login

Primary Key : -

Foreign Key : -

Fungsi : Menyimpan data login user.

Tabel 4.5 Tabel History\_Login

| Field      | <b>Type</b> | Length | Constraint |
|------------|-------------|--------|------------|
| <b>NIK</b> | Varchar2    | 20     |            |
| Tgl_Login  | Date        |        |            |

## 6. Tabel Assignment

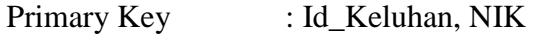

Foreign Key : Id\_Keluhan, NIK

Fungsi : Menyimpan data *assignment* penanganan keluhan.

Table 4.6 Tabel Assignment

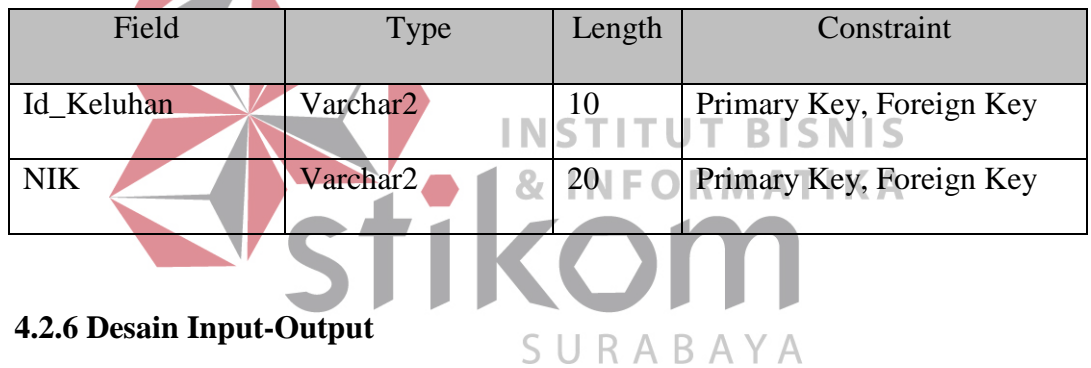

Desain Input/Output merupakan rancangan input/output berupa form untuk memasukkan data dan laporan sebagai informasi yang dihasilkan dari pengolahan data. Desain input/output juga merupakan acuan pembuatan aplikasi dalam hal merancang dan membangun suatu sistem.

1. Desain Halaman Login

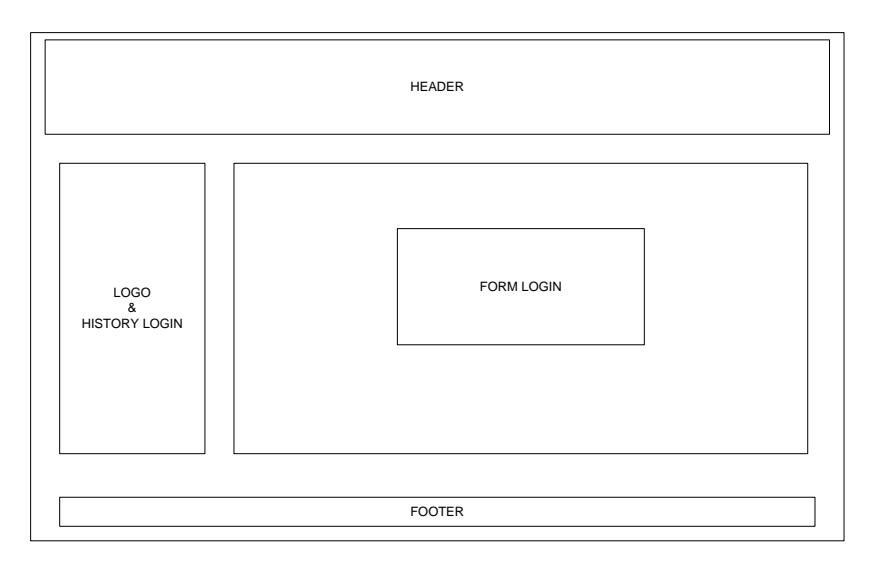

Gambar 4.11 Desain Halaman Login

Desain halaman pada gambar 4.11 merupakan desain halaman untuk login. Pada halaman ini terdapat *header* yang berisi nama aplikasi, sedangkan disamping **SNIS** kiri terdapat *content* yang berisi *history* login dari user. Form untuk melakukan login tersedia pada bagian utama *content* yaitu bagian sebelah kanan dari halaman. SURABAYA

2. Desain Halaman Master Departemen

Halaman master departemen merupakan halaman yang digunakan untuk menambah data departemen. Data departemen merupakan data yang digunakan untuk keterangan sumber dari keluhan berasal. Dalam data departemen, terdapat dua inputan yaitu id departemen dan nama departemen. Desain halaman master departemen dapat dilihat pada gambar 4.12.

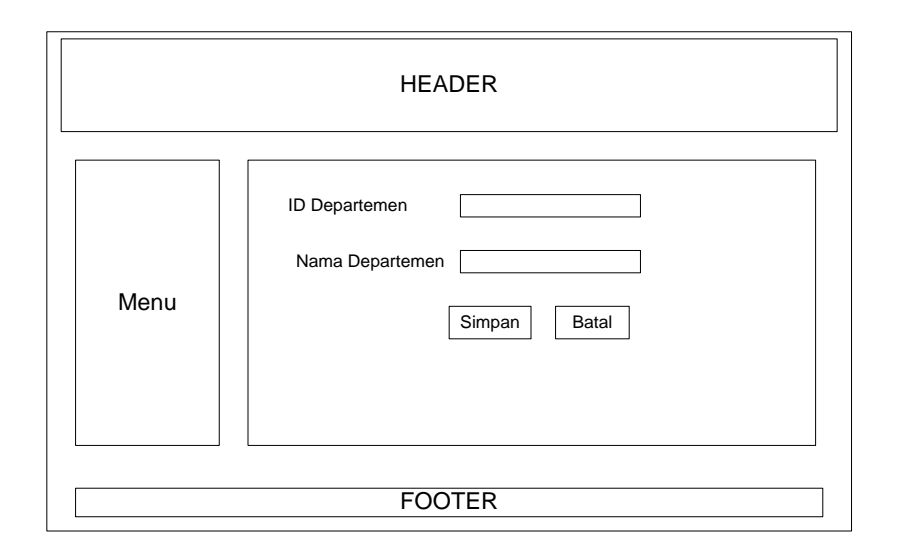

Gambar 4.12 Desain Halaman Master Departemen

3. Desain Halaman Master Bidang Keluhan

Halaman master bidang keluhan merupakan halaman yang digunakan untuk menambah atau mengubah data bidang keluhan. Data bidang keluhan merupakan data yang disesuaikan dengan jumlah dinas staff yang ada pada perusahaan. Dimana untuk saat ini masih terdapat tiga dinas, yaitu dinas perangkat lunak dan penyajian data, dinas perangkat keras dan jaringan, dan U R  $\Delta$ B.  $\Delta$ YA  $\overline{\phantom{0}}$ dinas manajemen sistem. Halaman master bidang keluhan dapat dilihat pada gambar 4.13.

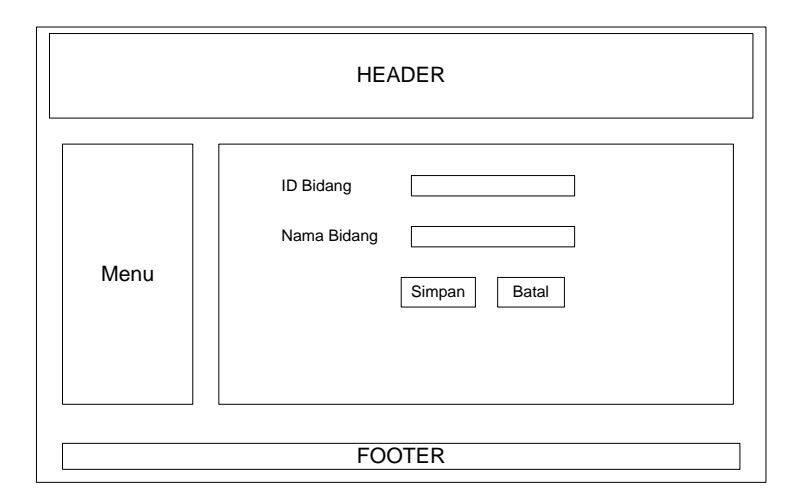

Gambar 4.13 Desain Halaman Master Bidang Keluhan

4. Desain Halaman Master Karyawan (Staff IT)

Halaman master karyawan merupakan halaman yang digunakan untuk menambah atau menghapus data karyawan. Karyawan disini merupakan karyawan tertentu yang memang bertugas dalam hal penanganan keluhan dalam bidang IT di perusahaan. Desain halaman master karyawan dapat dilihat pada gambar 4.14.

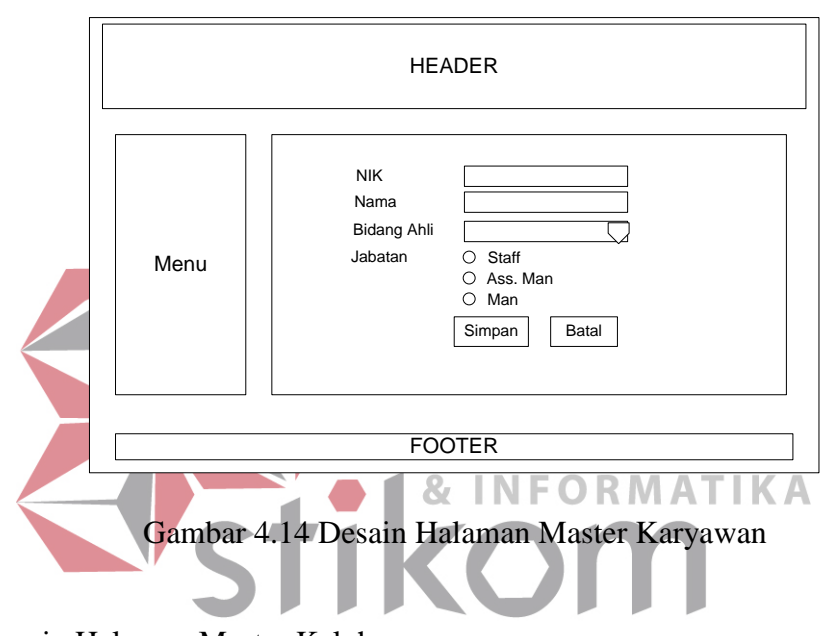

5. Desain Halaman Master Keluhan  $S \cup R A B A Y A$ 

Halaman keluhan merupakan halaman yang digunakan untuk menambah atau mengubah data keluhan. Desain dari halaman ini sama dengan desain halaman registrasi keluhan karena pada dasarnya menambah data keluhan merupakan registrasi data keluhan. Desain halaman master keluhan dapat dilihat pada gambar 4.15.

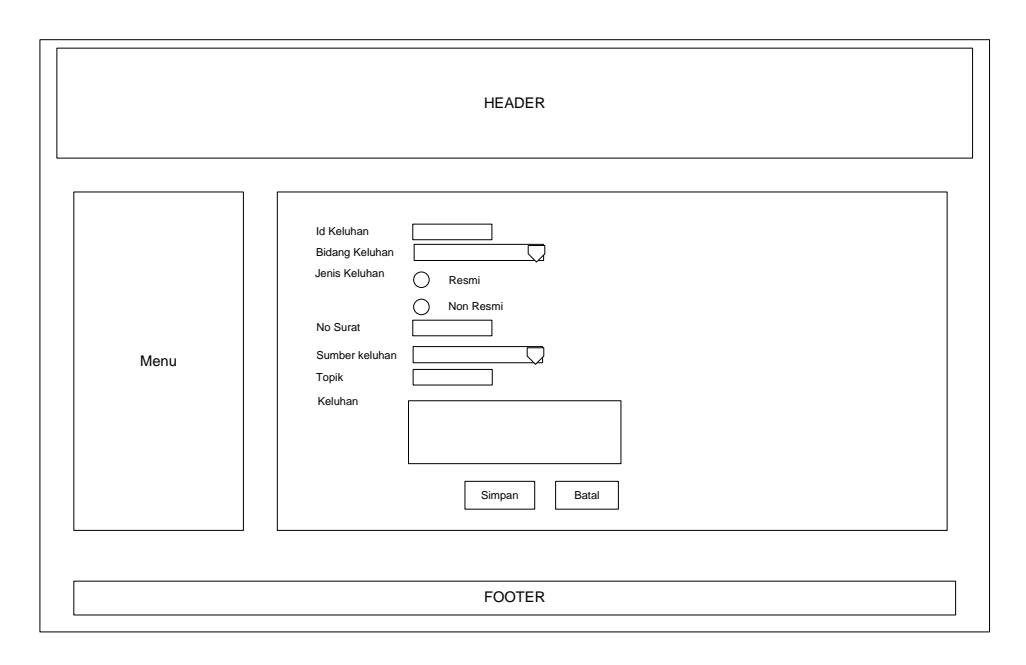

Gambar 4.15 Desain Halaman Master Keluhan

6. Desain Halaman Assignment

Untuk dapat melakukan penugasan atau *assignment,* maka user akan melalui beberapa halaman terlebih dahulu. Halaman yang pertama menampilkan daftar dari keluhan yang belum terselesaikan atau masih dalam tahan proses penyelesaian. Pada halaman ini user akan memilih keluhan yang akan diproses. Desain halaman daftar keluhan tersebut dapat dilihat pada gambar 4.16.

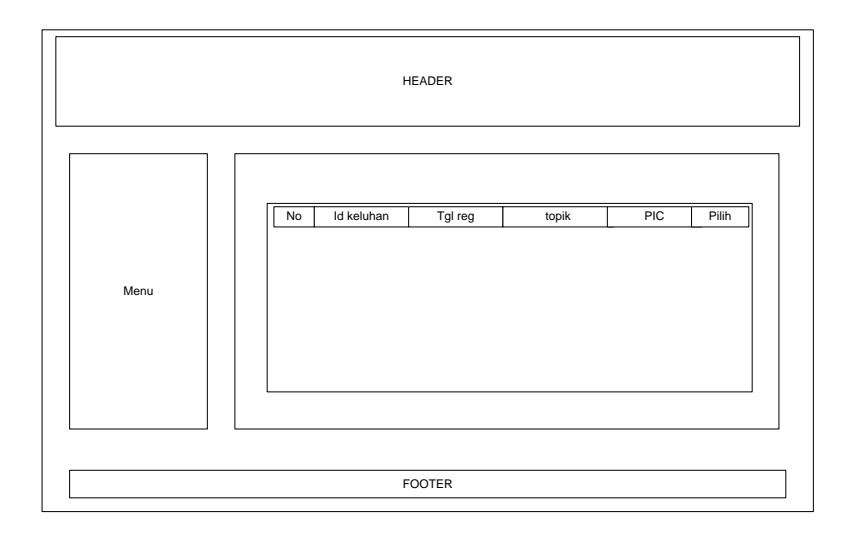

Gambar 4.16 Desain Halaman Daftar Keluhan

Setelah user memilih keluhan yang akan diproses untuk proses penugasan, maka akan tampil form yang berisi jadwal penyelesaian dan daftar staff yang dipilih untuk menangani keluhan tersebut. Desain form tersebut dapat dilihan pada gambar 4.17.

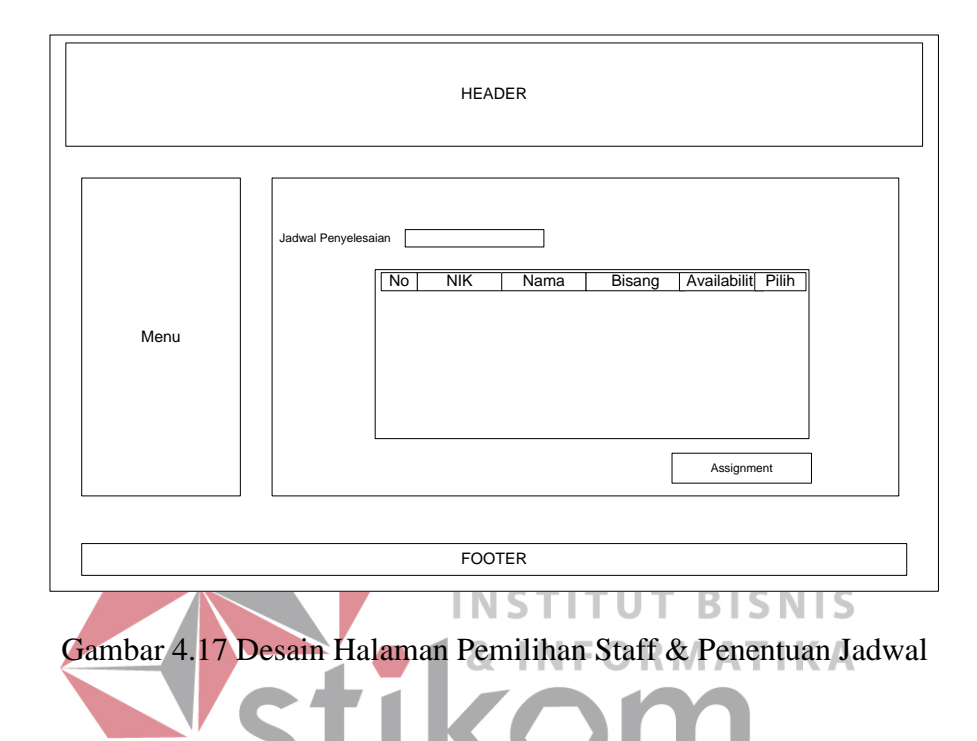

## 7. Desain Halaman Konfirmasi dan ACC Konfirmasi

Desain dari halaman konfirmasi penyelesaian sama seperti gambar 4.16. halaman konfirmasi ini akan ditampilkan daftar keluhan yang isinya keluhankeluhan yang saat ini sedang ditangani oleh user yang sedang login pada aplikasi penanganan keluhan. Keluhan yang sudah mendapatkan konfirmasi penyelesaian penanganannya, kemudian akan berubah status menjadi "Waiting ACC". Status tersebut akan berubah menjadi "Pasif" ketika mendapatkan ACC dari manager. Halaman ACC konfirmasi ini juga sama dengan gambar 4.16, tetapi bedanya data keluhan yang ditampilkan adalah keluhan yang memiliki status "Waiting ACC".

#### 8. Desain Halaman Set Prioritas

Halaman set prioritas merupakan halaman yang digunakan untuk memberikan prioritas tertentu pada suatu keluhan. Untuk melakukan proses perubahan prioritas, aplikasi akan menampilkan daftar keluhan seperti pada gambar 4.16 kemudian aplikasi akan mengarahkan pada form dimana dalam form tersebut bisa merubah status prioritas pada keluhan yang dipilih. Desain dari form tersebut dapat dilihat pada gambar 4.18.

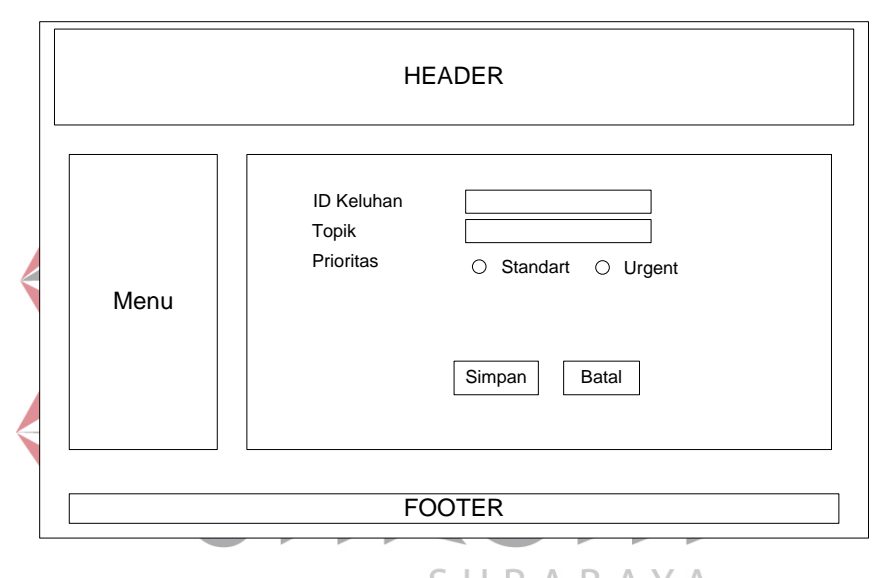

Gambar 4.18 Desain Form Set Prioritas

### 9. Desain Halaman Laporan

Laporan pada aplikasi penanganan keluhan ini terdiri dari tiga jenis laporan, yaitu laporan berdasarkan bidang keluhan, laporan keaktifan staff, dan laporan keluhan. Laporan berdasarkan bidang keluhan ini bertujuan untuk mengetahui bidang keluhan mana yang paling banyak mendapatkan keluhan sehingga dapat ditentukan perhatian khusus pada bidang keluhan tersebut. Desain laporan berdasarkan bidang keluhan dapat dilihat pada gambar 4.19.

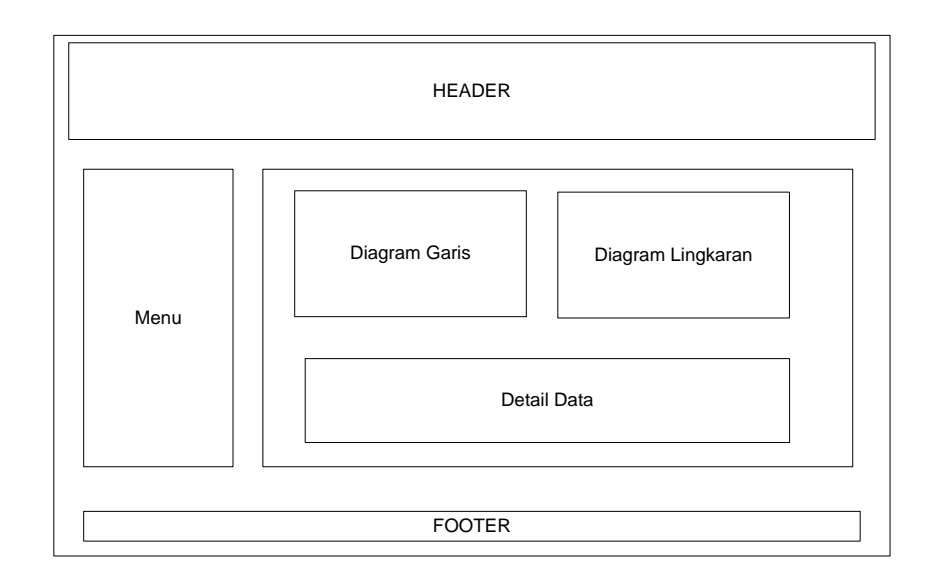

Gambar 4.19 Desain Halaman Laporan Berdasarkan Bidang Keluhan

Jenis laporan kedua adalah laporan keaktifan staff. Dalam laporan ini akan menampilkan beberapa staff yang paling aktif dan menampilkan informasi jumlah keluhan yang pernah ditangani oleh masing staff. Desain halaman tersebut dapat **& INFORMATIKA** dilihat pada gambar 4.20.  $\blacksquare$ 

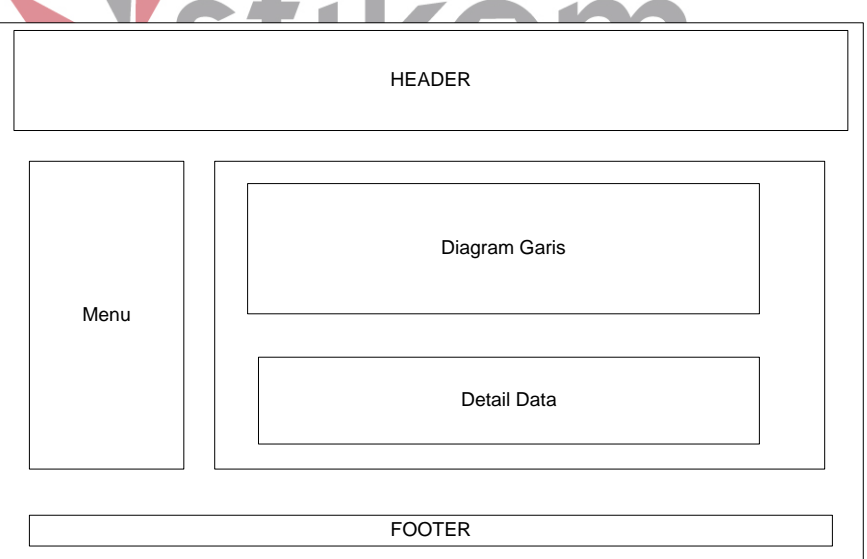

Gambar 4.20 Desain Laporan Keaktifan Staff

Untuk jenis laporan ketiga adalah laporan keluhan. Dalam laporan ini akan menampilkan data laporan baik yang memiliki status belum ditangani sampai yang sudah selesai ditangani. Desain laporan ketiga ini dapat dilihat pada gambar 4.21.

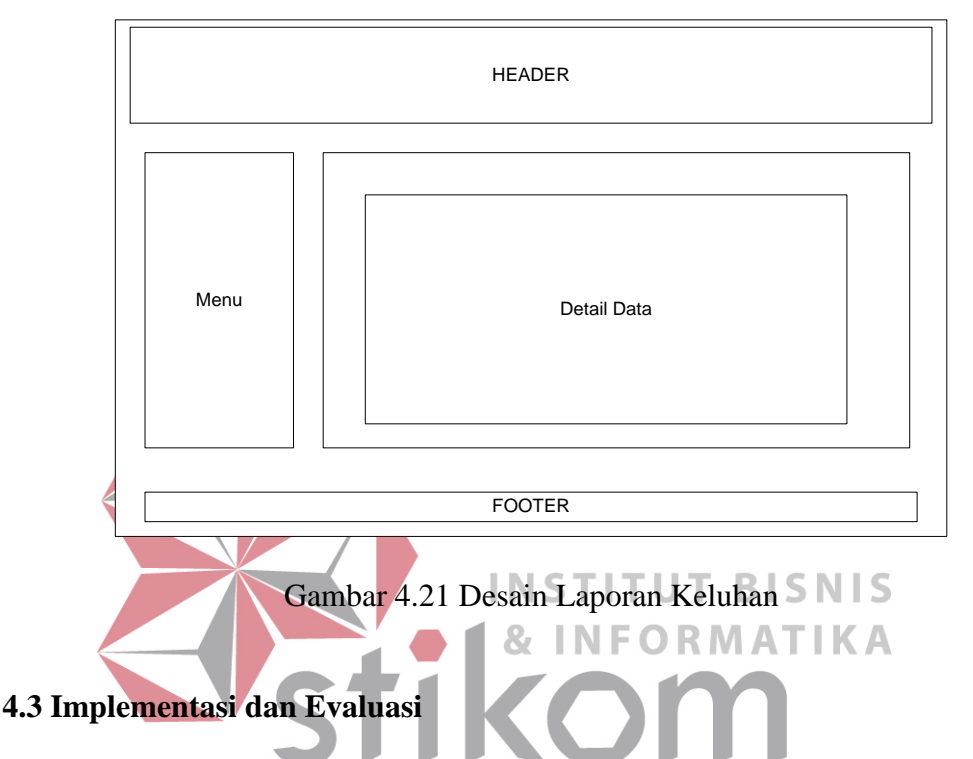

Implementasi aplikasi merupakan hasil implementasi dari analisa dan desain sistem yang telah dibuat sebelumnya. Tahap ini merupakan pembuatan perangkat lunak yang disesuaikan dengan rancangan atau desain sistem yang telah dibuat.

### **4.3.1 Hardware dan Software**

Dalam pengerjaan proyek Kerja Praktek ini, *Hardware* dan *Software*  pendukung yang digunakan antara lain adalah sebagai berikut :

a. Software Pendukung

Dalam pembuatan aplikasi penanganan keluhan ini, beberapa perangkat lunak yang dibutuhkan adalah sebagai berikut :

- $\triangleright$  XAMMP
- Adobe Dreamweaver
- > Oracle XE
- $\triangleright$  Windows XP/Vista/7 (Operating System)
- b. Hardware Pendukung
- Processor Pentium Dual-Core atau lebih tinggi
- $\triangleright$  Memory 1 GB RAM atau lebih tinggi.
- $\blacktriangleright$  Harddisk minimal 20 GB.

## **4.3.2 Implementasi Sistem**

Setelah semua komponen pendukung aplikasi penilaian kinerja pelayanan operasional baik sistem flow, diagram relasi antar *entity* (Entity Relationship **INSTITUT BISNIS** Diagram) sudah diselesaikan, proses selanjutnya adalah melakukan implementasi sistem penanganan keluhan berdasarkan ketentuan dan proses bisnis pada Pelabuhan Indonesia III. SURABAYA

Dibawah ini merupakan penjelasan penggunaan masing-masing form atau menu pada Sistem Informasi Managemen Penanganan Keluhan Pada PT. Pelabuhan Indonesia III.

# **1. Tampilan Umum**

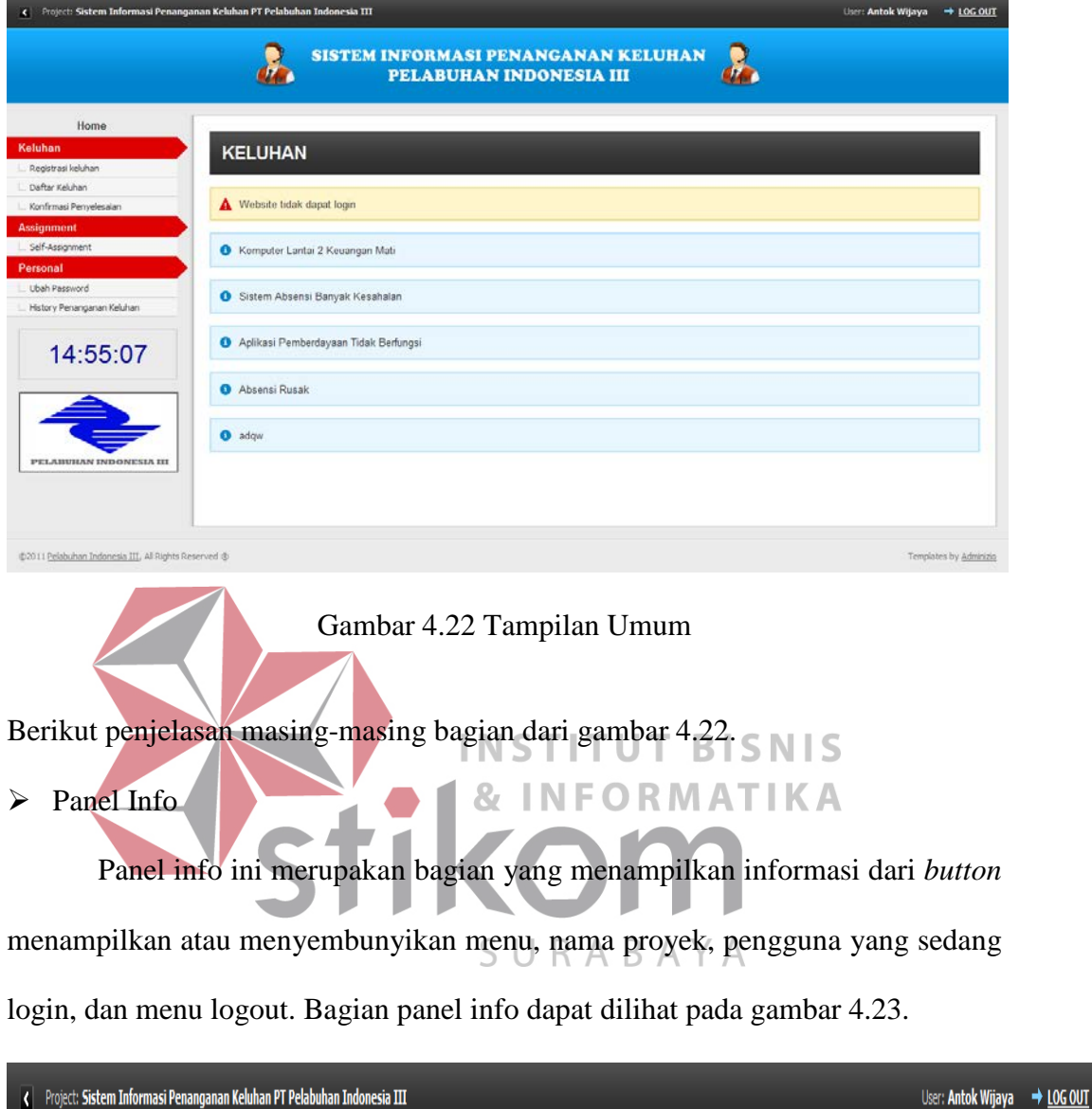

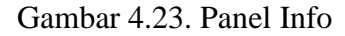

Pada panel info terdapat *button* dengan gambar seperti anak panah berfungsi untuk menampilkan atau menyembunyikan bagian menu pada halaman aplikasi. Berikut tampilan halaman jika bagian menu disembunyikan atau ditampilkan.

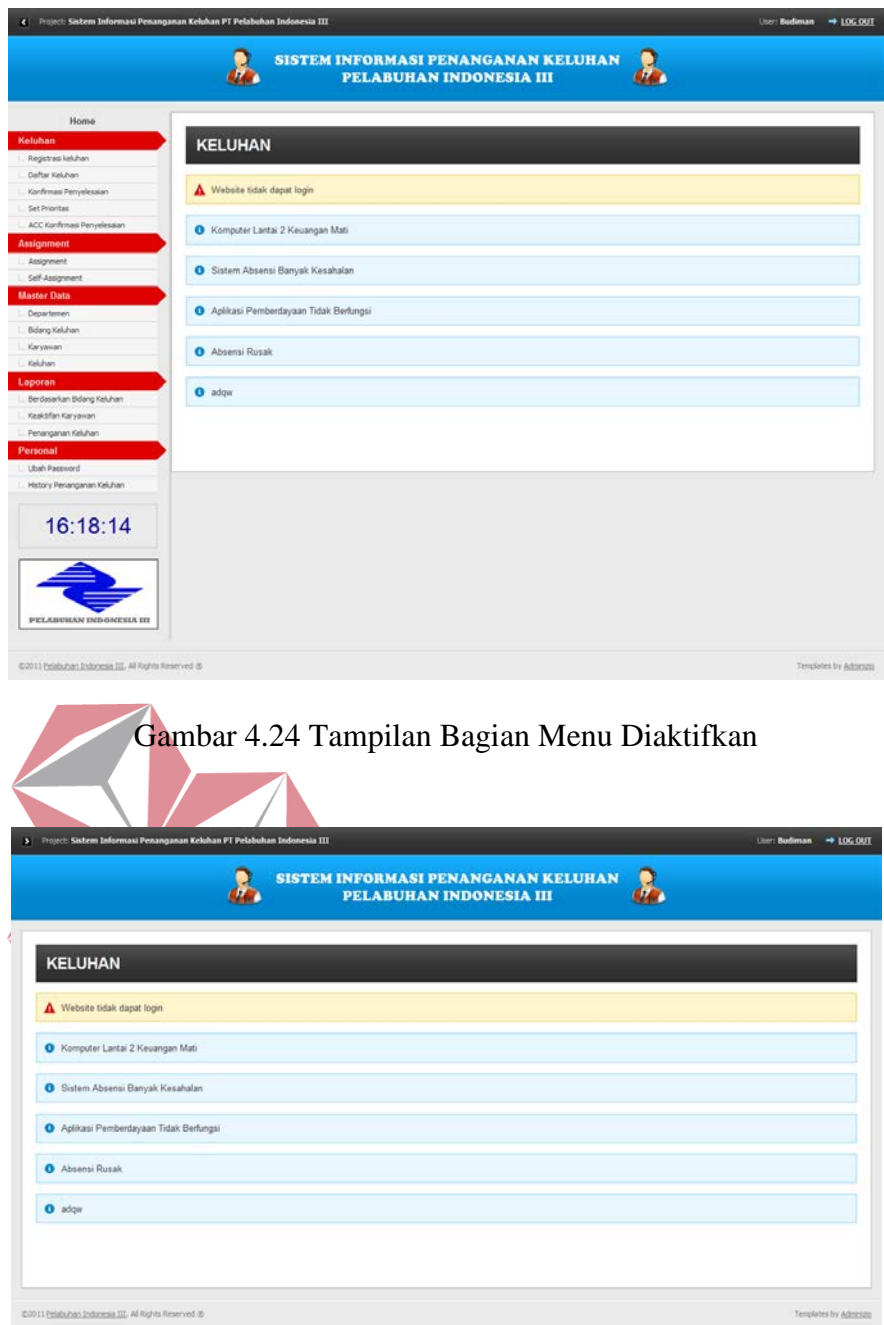

Gambar 2.25 Tampilan Bagian Menu Dinonaktifkan

# > Header

Bagian *header* menampilkan nama dari aplikasi penanganan keluhan yaitu Sistem Informasi Managemen Penanganan Keluhan Pelabuhan Indonesia III. Bagian *header* dapat dilihat seperti gambar 2.26.

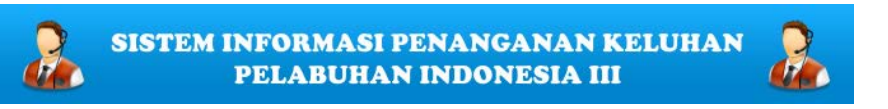

Gambar 2.26 Header

 $\triangleright$  Konten

Bagian konten ini merupakan bagian yang berisi semua fungsi dari aplikasi penanganan keluhan. Bagian konten ini terletak dibawah *header* dan disamping kanan bagian Menu.

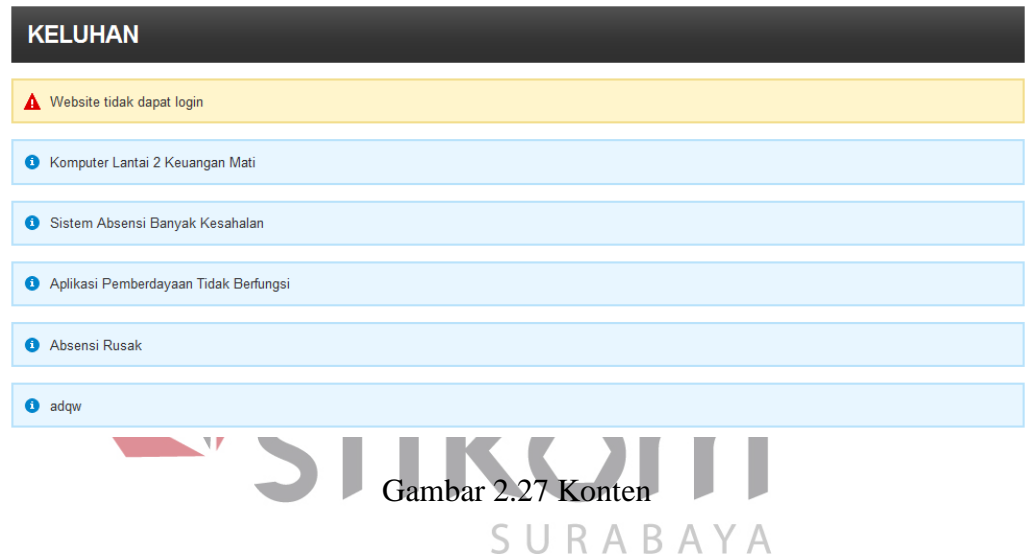

### $\triangleright$  Menu

Bagian menu merupakan bagian yang berisi menu-menu pada aplikasi. Bagian menu ini terletak pada bagian kiri halaman aplikasi penanganan keluhan.

 $\triangleright$  Footer

Bagian *footer* hanya berisi informasi dari aplikasi penanganan keluhan ini.

### 2. Menu Login

Aplikasi penanganan keluhan merupakan aplikasi yang dibangun dengan berbasis web. Untuk menjalankan aplikasi tersebut, pengguna harus

menggunakan *browser*. Saat memulai menjalankan aplikasi, maka pengguna harus melakukan login terlebih dahulu. Tampilan halaman login dapat dilihat pada gambar 4.28.

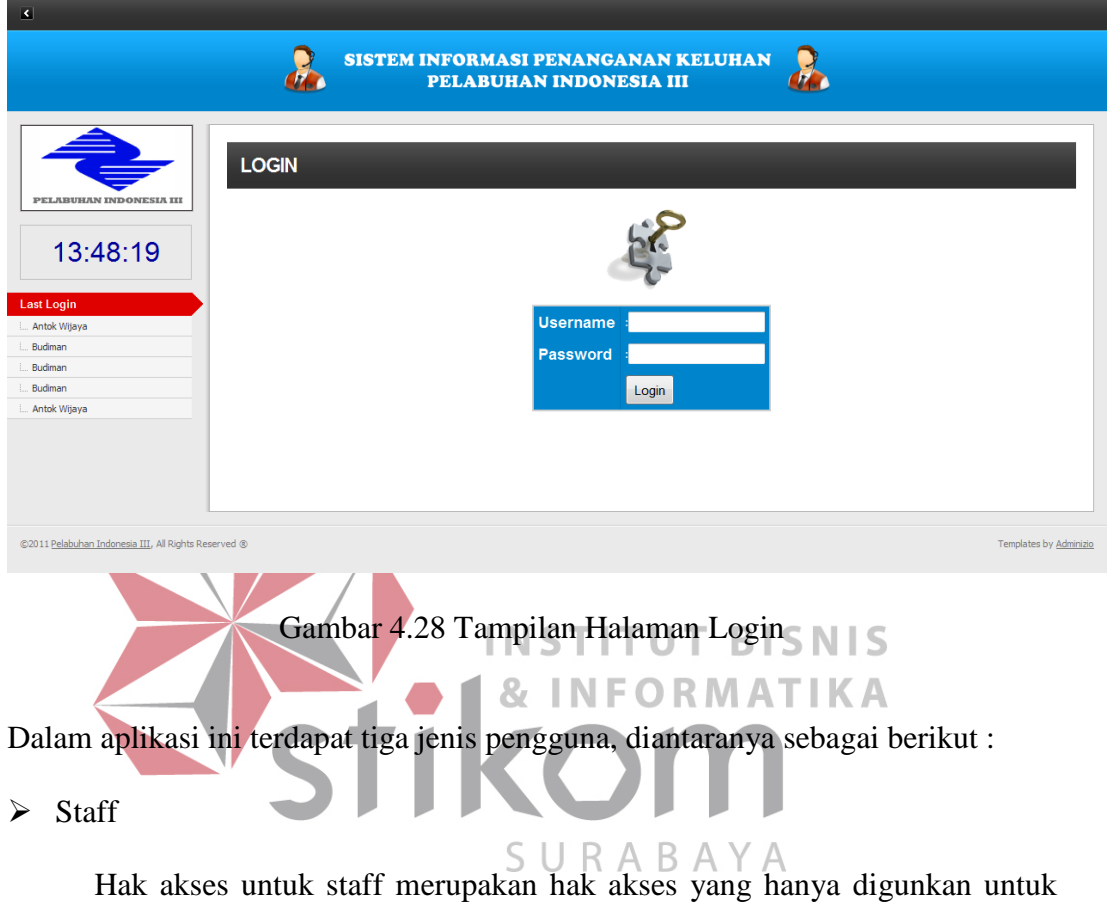

registrasi keluhan dan penugasan diri sendiri saja. Pengguna jenis ini tidak dapat melihat laporan atau mengakses form master.

Assisten Manager

Hak akses untuk assisten manager ini memiliki hak untuk melakukan penugasan atau *assignment* pada para staffnya. Hak akses tersebut juga tidak dapat menambah data master tetapi masih dapat melihat laporan.

## > Manager

Untuk hak akses manager ini merupakan hak akses yang bertipe sebagai admin atau hak akses tertinggi dalam aplikasi penanganan keluhan. Hak akses manager dapat melakukan semua fungsi atau fitur yang ada pada aplikasi.

Pada gambar 4.28, terlihat form login untuk melakukan login bagi pengguna dan terlihat informasi mengenai pengguna terakhir yang melakukan login. Tampilan informasi pengguna terakhir dan form login ditampilkan pada gambar 4.29 dan 4.30.

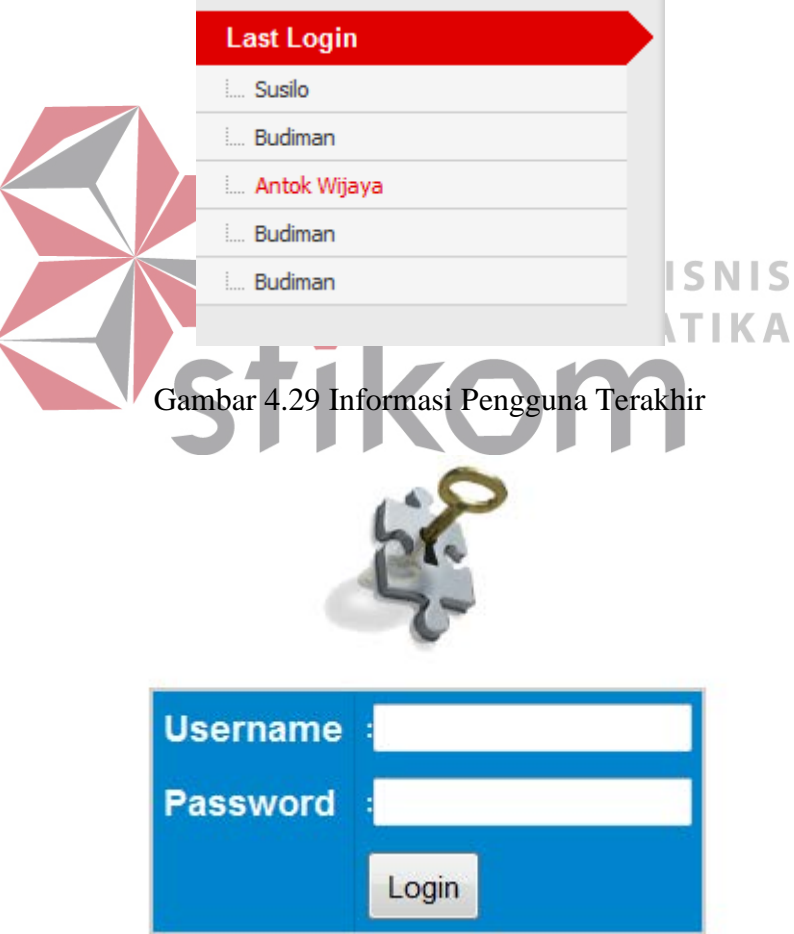

Gambar 4.30 Form Login

Login dapat dilakukan dengan *username* berupa NIK dari masing-masing karyawan yang bertugas dalam menangani keluhan. Jika login yang dilakukan gagal atau kombinasi *username* dan *password* tidak sesuai, maka akan muncul informasi berupa *allert* yang berisi "Username/Password Salah !!!" seperti pada gambar dibawah ini.

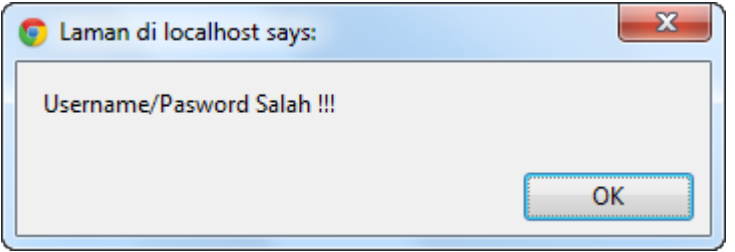

Gambar 4.31 Allert Login Gagal

# **3. Halaman Utama (Home)**

Halaman utama dapat diakses jika pengguna sudah melakukan login terlebih dahulu. Tampilan halaman utama ini disesuaikan dengan hak akses pengguna yang melakukan login. Dalam hal ini perbedaannya terletak pada menu-menu yang ada pada sisi kiri halaman utama. Halaman utama ini berisi daftar keluhan yang belum ditangani atau masih dalam proses penanganan. Tampilan halaman utama dapat dilihat pada gambar 4.32

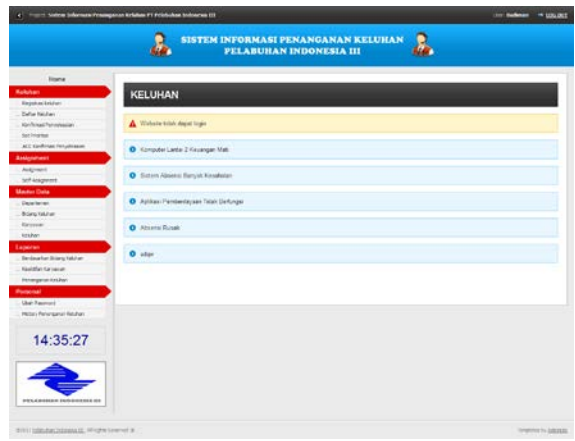

Gambar 4.32 Tampilan Halaman Utama (Home)

Berikut perbedaan menu dari masing-masing hak akses pada halaman utama.

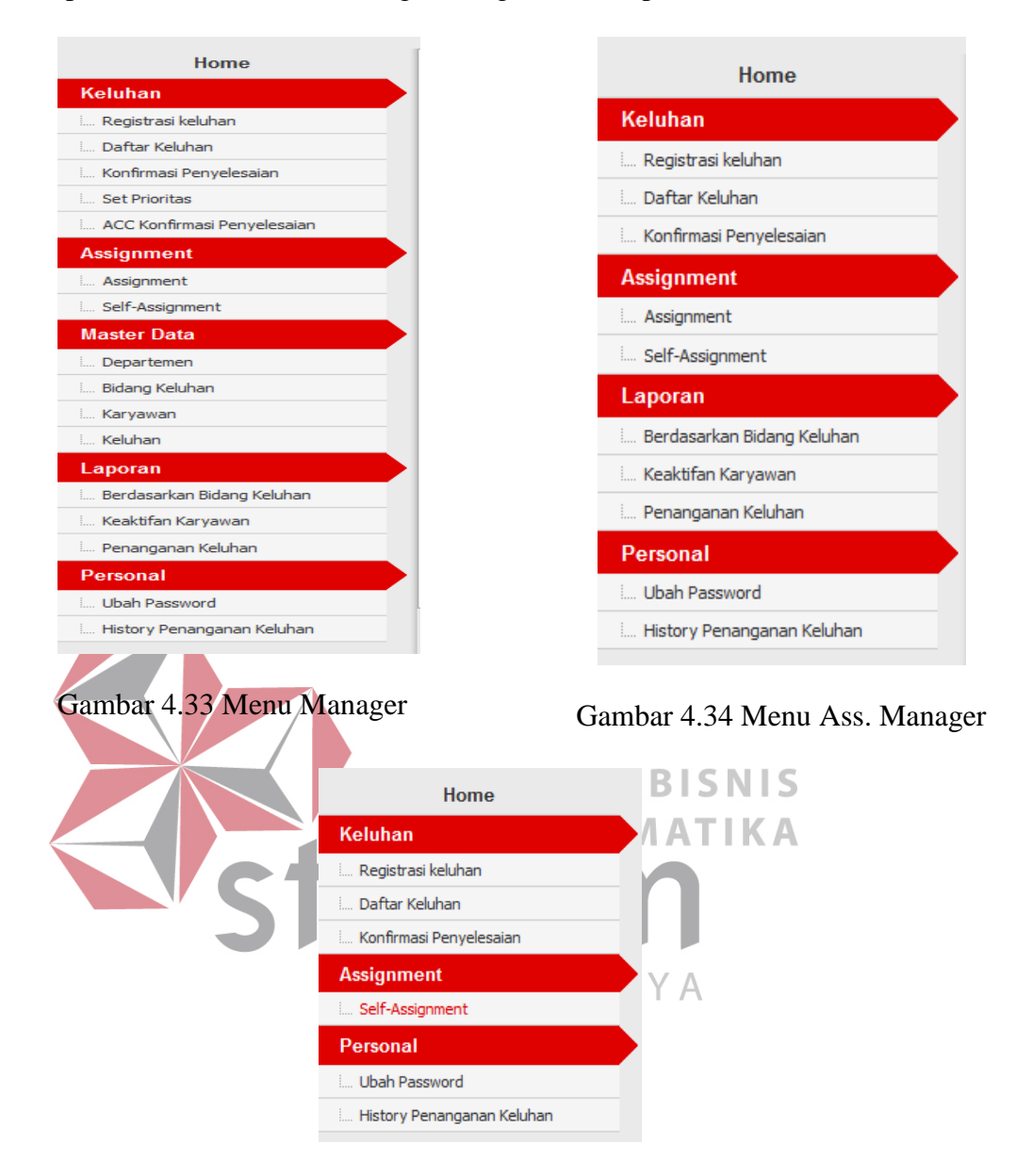

Gambar 4.35 Menu Staff

Daftar Keluhan pada halaman utama ini disertai dengan *icon* berbeda sesuai dengan prioritasnya. Keluhan yang memiliki tanda centang pada akhir topik keluhannya merupakan keluhan yang sudah dilakukan penugasan dan ditentukan jadwal penyelesaiannya. Daftar keluhan tersebut dapat dilihat pada gambar 4.36.

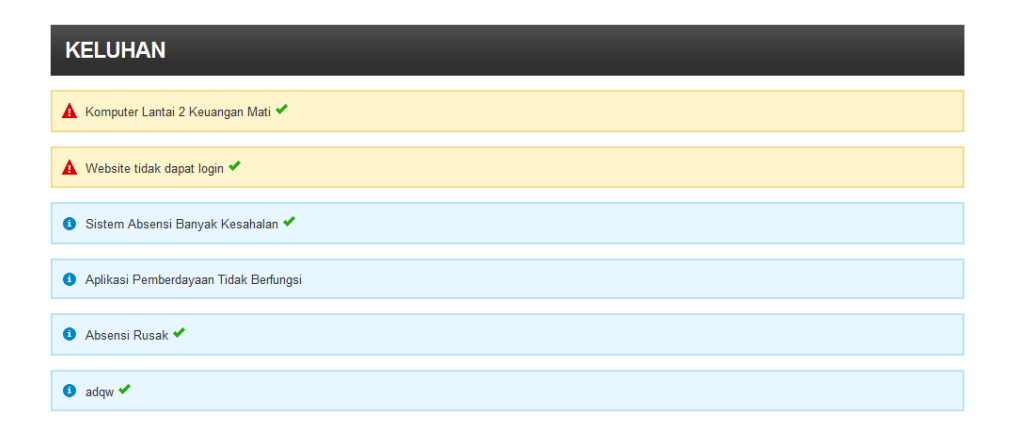

Gambar 4.36 Tampilan Daftar Keluhan di Halaman Utama

Berikut tampilan dari *icon* pada masing-masing keluhan berdasarkan prioritas penanganannya.

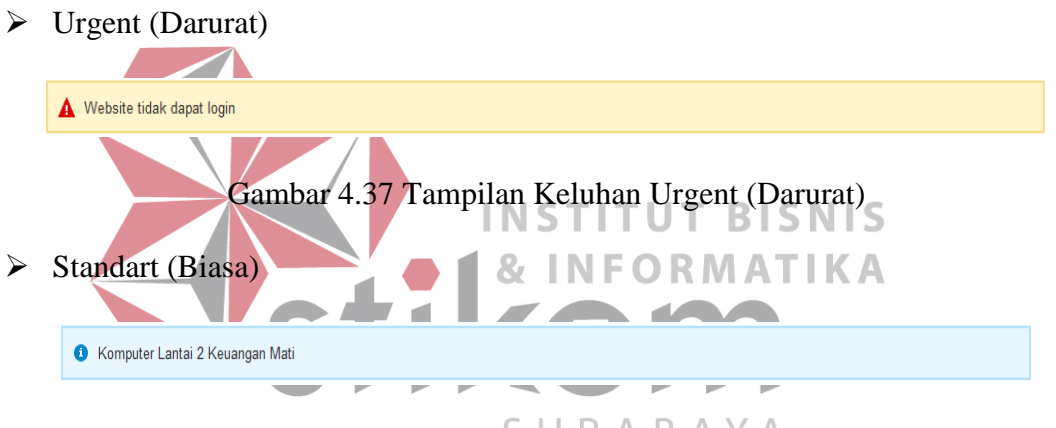

Gambar 4.38 Tampilan Keluhan Standart (Biasa)

### **4. Halaman Registrasi Keluhan**

Registrasi keluhan digunakan untuk mendaftarkan atau memasukkan data keluhan yang masuk pada bagian IT pada perusahaan tersebut. Registrasi keluhan dapat dilakukan oleh semua jenis hak akses yang ada pada aplikasi, mulai dari staff, asistan manager dan manager. Halaman registrasi keluhan dapat dilihat pada gambar 4.39 dibawah ini.

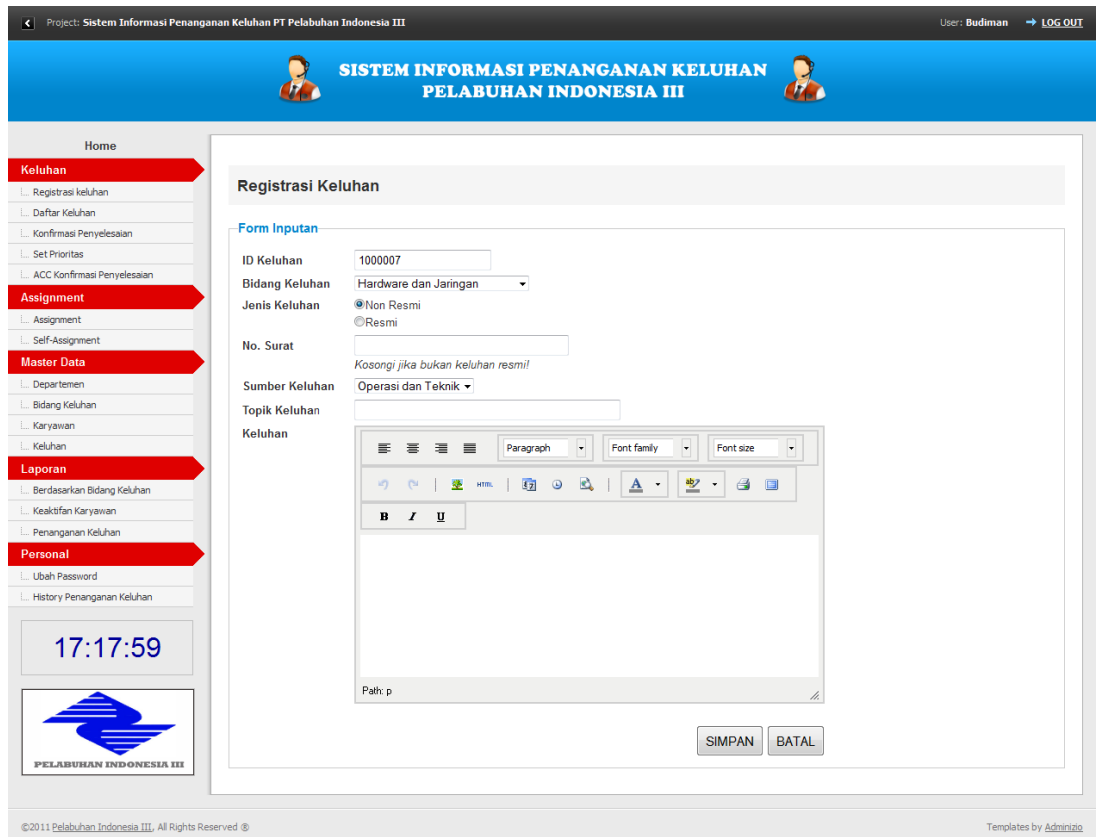

Gambar 4.39 Halaman Registrasi Keluhan

## **5. Daftar Keluhan**

Halaman daftar keluhan ini digunakan untuk mempermudah karyawan dalam melihat keluhan yang saat ini dalam status penanganan ataupun belum dilakukan penjadwalan untuk ditangani. Dengan melihat halaman daftar keluhan, pengguna dapat melihat ataupun melakukan pencarian karena didalam tabel daftar keluhan terdapat kolom pencarian. Halaman daftar keluhan dapat dilihat pada gambar 4.40.

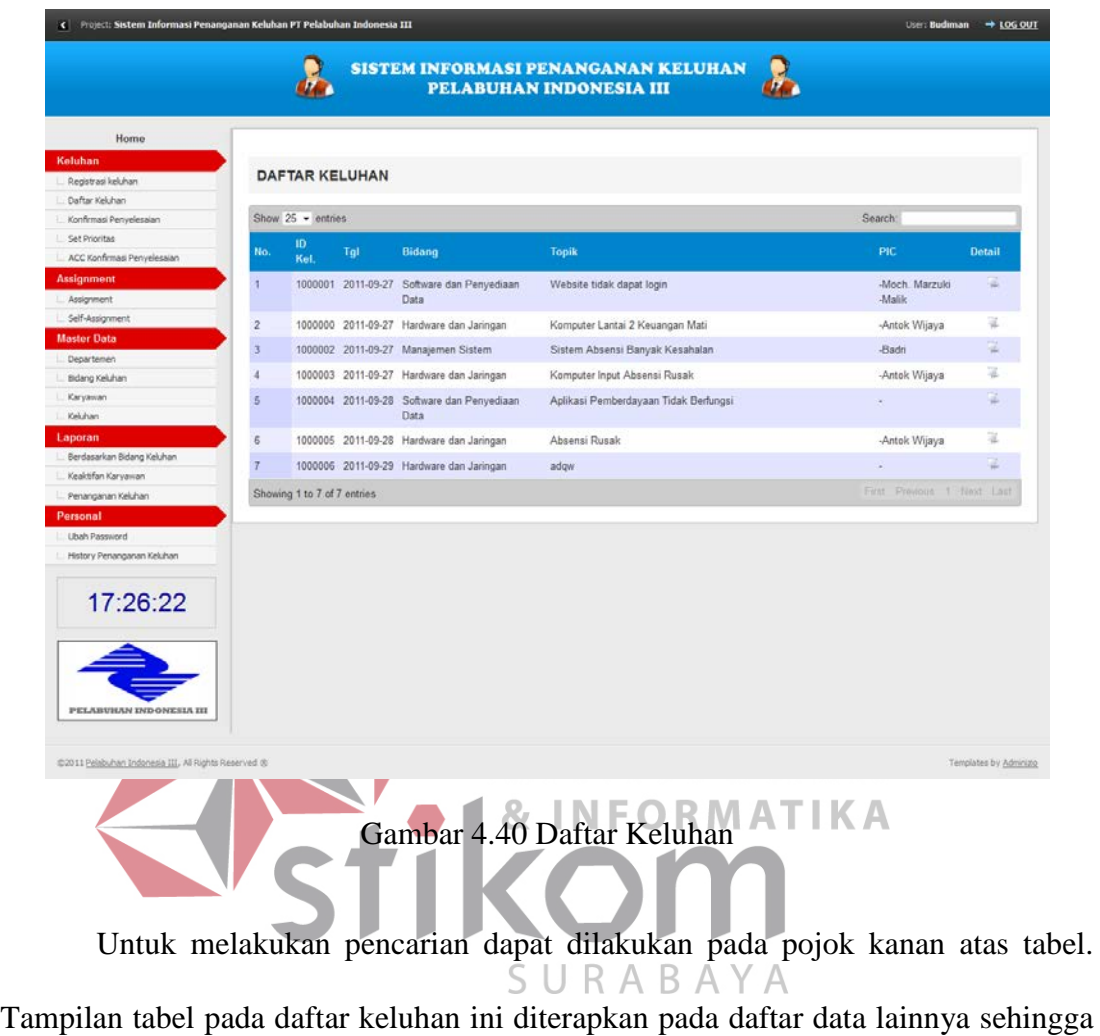

dapat memberikan kemudahan pada pengguna. Gambar proses pencarian dapat dilihat pada gambar 4.41.

|                 | Show $25 -$ entries<br>10 |     |                                                             |                                 | Search: hardware           |               |
|-----------------|---------------------------|-----|-------------------------------------------------------------|---------------------------------|----------------------------|---------------|
| 25<br>No.<br>50 | 100                       | Tgl | <b>Bidang</b>                                               | <b>Topik</b>                    | <b>PIC</b>                 | <b>Detail</b> |
| $\mathcal{P}$   |                           |     | 1000000 2011-09-27 Hardware dan Jaringan                    | Komputer Lantai 2 Keuangan Mati | -Antok Wijaya              | Q.            |
| 4               |                           |     | 1000003 2011-09-27 Hardware dan Jaringan                    | Komputer Input Absensi Rusak    | -Antok Wijaya              | l.            |
| 6               |                           |     | 1000005 2011-09-28 Hardware dan Jaringan                    | Absensi Rusak                   | -Antok Wijaya              | 嚊             |
|                 |                           |     | 1000006 2011-09-29 Hardware dan Jaringan                    | adgw                            |                            | 寬             |
|                 |                           |     | Showing 1 to 4 of 4 entries (filtered from 7 total entries) |                                 | First Previous 1 Next Last |               |

Gambar 4.41 Tabel Daftar Keluhan

Sistem pencarian ini akan melakukan pencarian pada semua obyek yang mengandung karakter pada kata kunci yang digunakan dalam pencarian. Data yang tampil akan secara otomatis mengeliminasi data yang tidak mengandung kata kunci sehingga data yang ditampilkan akan semakin sedikit dan spesifik.

Untuk melihat detail keluhan maka dapat memilih *icon* pada kolom detail. Berikut tampilan detail keluhan.

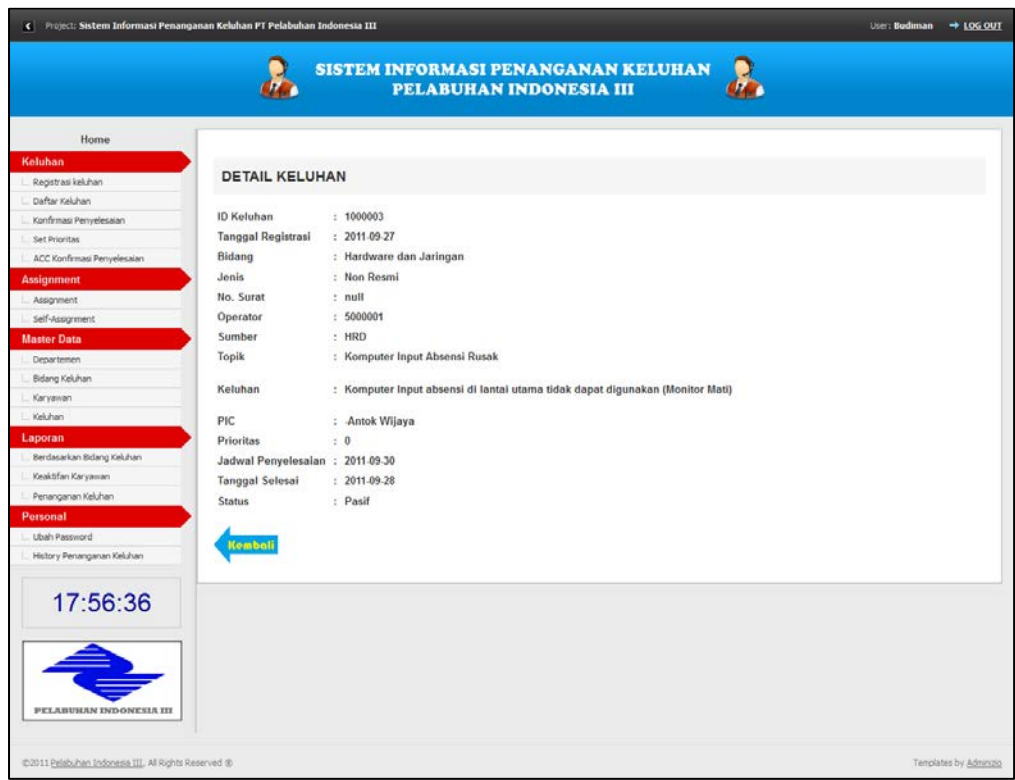

Gambar 4.42 Detail Keluhan

## **6. Konfirmasi Penyelesaian**

Konfirmasi penyelesaian ini digunakan untuk melakukan konfirmasi ketika pengguna atau staff telah menyelesaikan penanganan dari keluhan yang sudah menjadi tanggung jawabnya untuk ditangani. Gambar halaman konfirmasi penyelesaian dapat dilihat pada gambar 4.43.

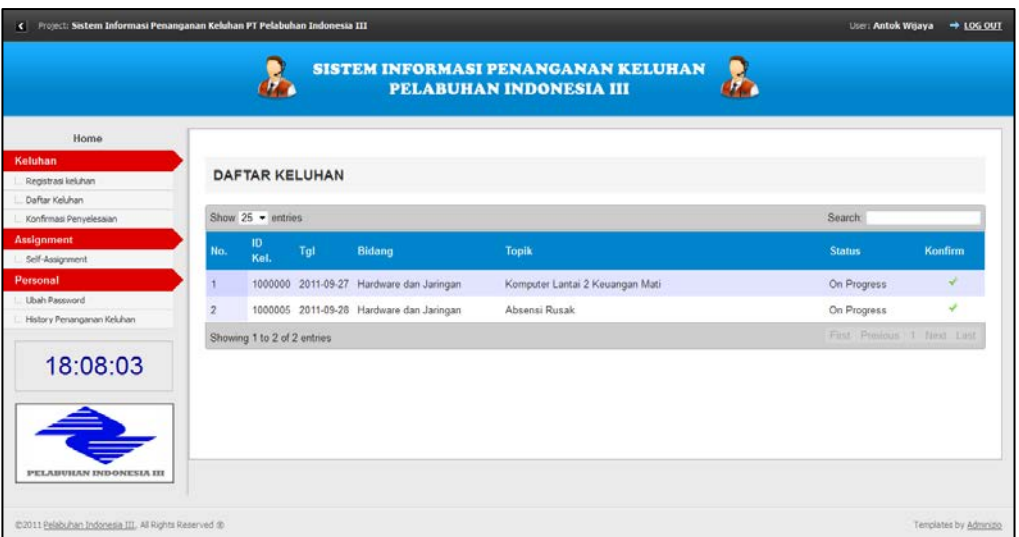

Gambar 4.43 Halaman Konfirmasi Keluhan

Proses konfirmasi ini adalah dengan mengubah status suatu keluhan yang ditangani oleh staff pengguna aplikasi. Untuk melakukan konfirmasi atau perubahan status, dapat memilih keluhan yang akan dikonfirmasi. Setelah itu akan muncul form perubahan status pada keluhan yang dipilih. Form perubahan status dapat dilihat pada gambar 4.44. KONFIRMASI PENYELESAIAN PENANGANAN KELUHAN Konfi **ID Keluhar** 1000005 **Topik** Absensi Rusak Konfirmas O Proces C Select KONFIRM BATAL

Gambar 4.44 Form perubahan status atau konfirmasi penanganan keluhan

### **7. ACC Konfirmasi Penyelesaian**

Menu ACC Konfirmasi Penyelesaian ini digunakan untuk memberikan ACC pada keluhan yang sudah diselesaikan oleh staff yang bertanggung jawab. Pemberian ACC ini hanya boleh dilakukan oleh assisten manager dan manager. Daftar keluhan yang tampil pada halaman ACC ini merupakan keluhan yang mempunyai status "Waiting ACC". Berikut gambar proses ACC Konfirmasi Penyelesaian.

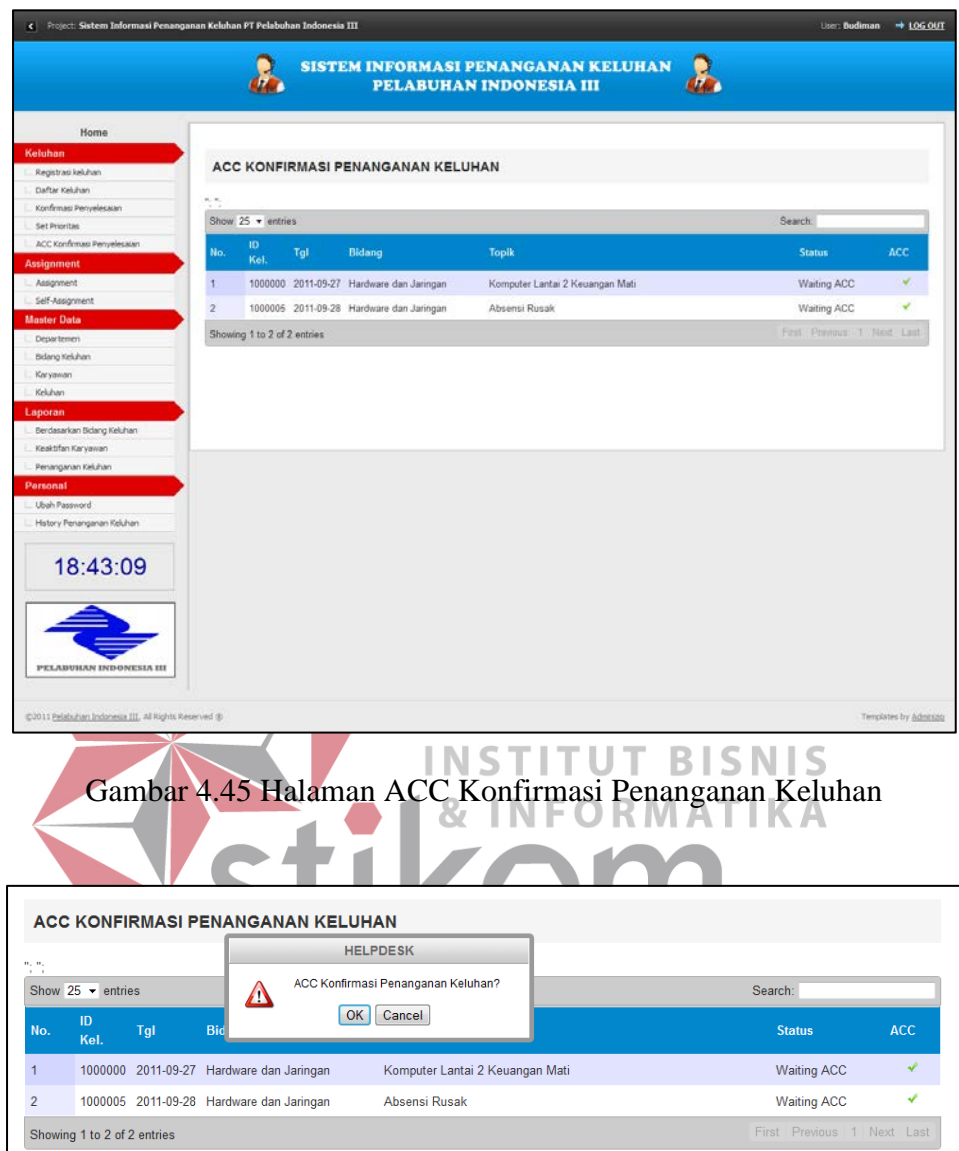

Gambar 4.46 Proses ACC

## **8. Penentuan Prioritas**

Penentuan prioritas merupakan menu yang digunakan untuk merubah status prioritas dari suatu keluhan. Keluhan yang akan diubah statusnya merupakan keluhan yang harus ditangani terlebih dahulu karena bersifat darurat. Penentuan prioritas ini hanya dapat dilakukan oleh manager karena mempunyai hak akses tertinggi. Tampilan halaman penentuan prioritas dapat dilihat pada gambar 4.47.

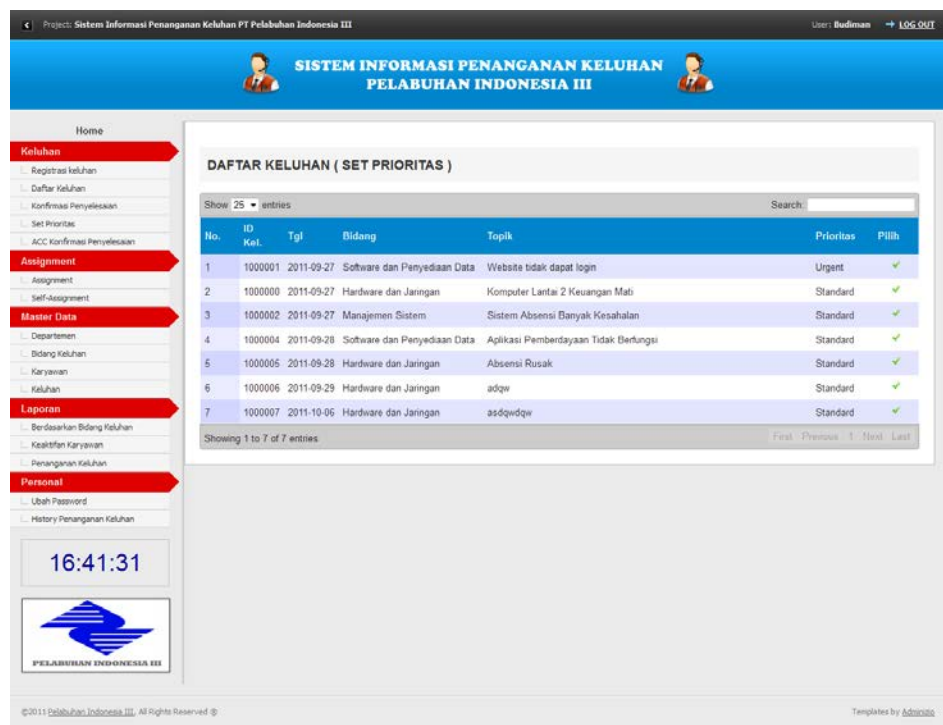

Gambar 4.47 Daftar keluhan pada penentuan prioritas

Untuk melakukan penentuan prioritas, pengguna harus memilih prioritas tersebut. Ketika memilih suatu keluhan, pengguna akan diarahkan ke form penentuan prioritas. Dalam form tersebut, dapat melakukan perubahan status prioritas dari "Standart" menjadi "Urgent". Form tersebut dapat dilihat pada gambar 4.48.

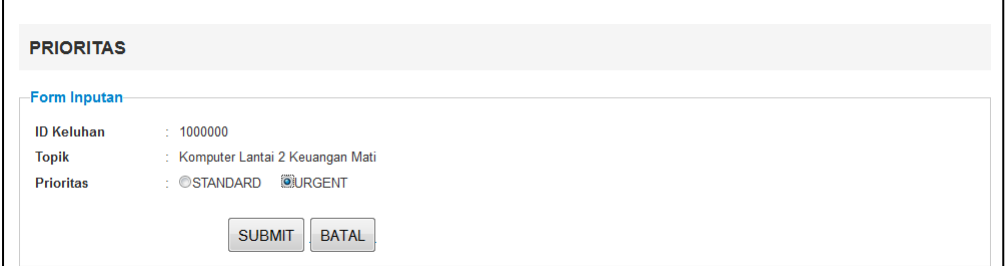

Gambar 4.48 Form Penentuan Prioritas

## **9. Assignment atau Penugasan**

*Assignment* atau Penugasan ini digunakan untuk melakukan koordinasi penanganan pada suatu keluhan tertentu. Penugasan ini dapat dilakukan oleh asissten manager dan manager saja. Setiap assisten manager atau manager berhak untuk memberikan tugas kepada seorang atau beberapa orang dalam menangani suatu keluhan. Untuk dapat melakukan penugasan, pengguna akan diberikan daftar keluhan (gambar 4.49) untuk dipilih dan dilakukan penugasan serta menentukan jadwal kapan keluhan tersebut harus ditangani.

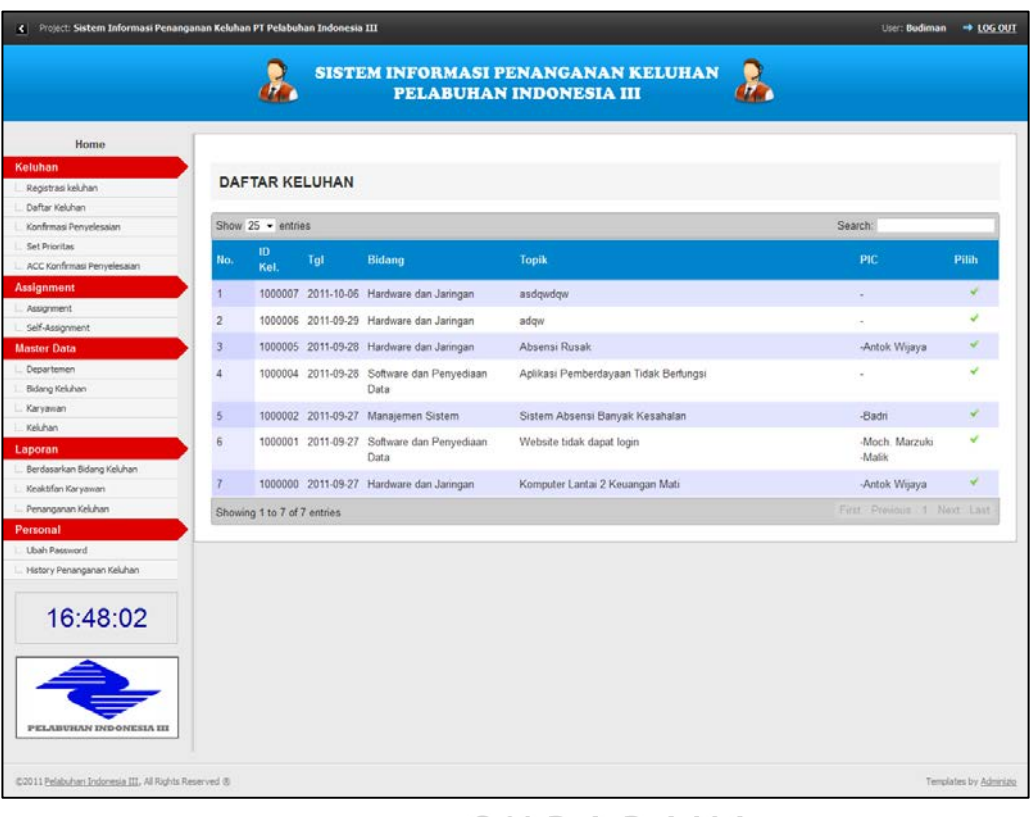

Gambar 4.49 Daftar Keluhan Pada Penugasan

Setelah memilih keluhan, pengguna akan diarahkan ke halaman yang berisi daftar SDM yang *available* untuk menangani keluhan tersebut. Selain terdapat daftar SDM, di halaman tersebut juga terdapat *field* untuk mengisikan jadwal penyelesaian yang dapat dilihat pada gambar 4.50 dan gambar 4.51.

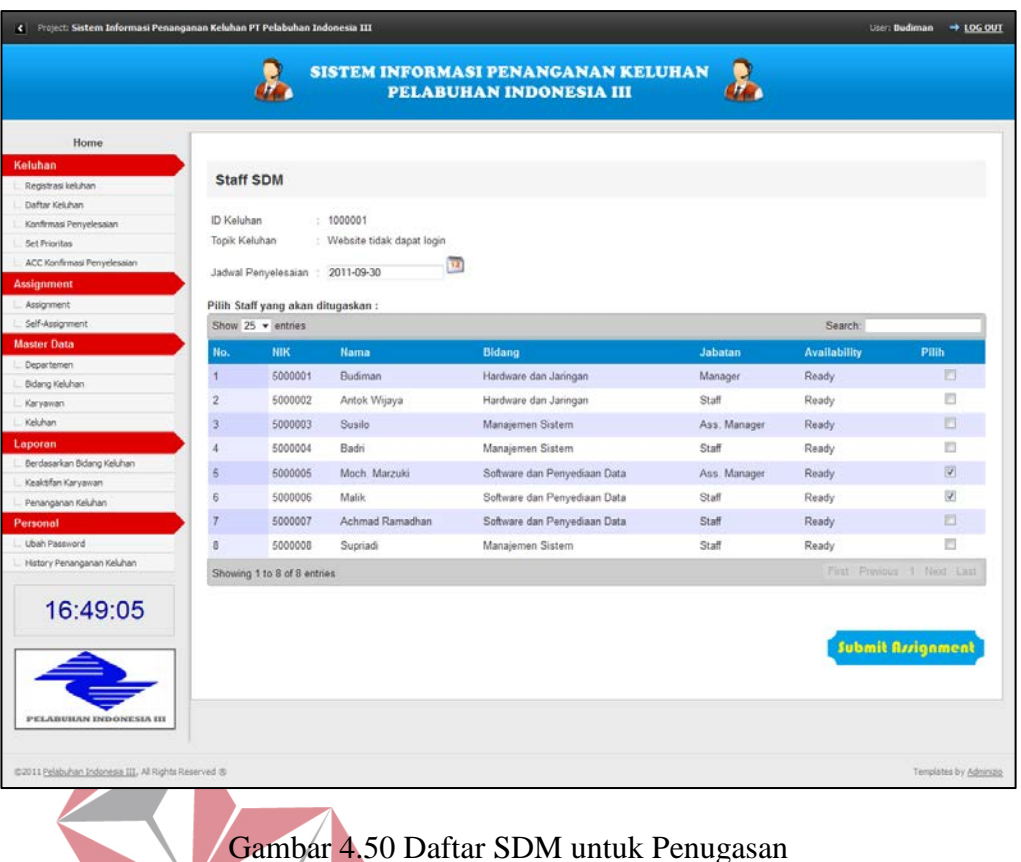

Gambar 4.50 Daftar SDM untuk Penugasan

# **INSTITUT BISNIS**

Pemilihan staff SDM dilakukan dengan memberikan centang pada *checkbox* 

yang terdapat pada daftar SDM yang berstatus *available.*

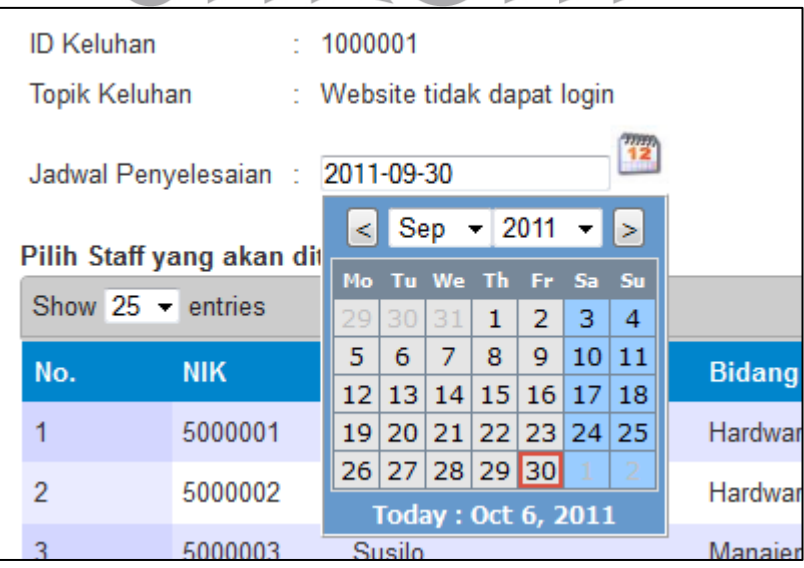

Gambar 4.51 Tampilan *field* jadwal penyelesaian

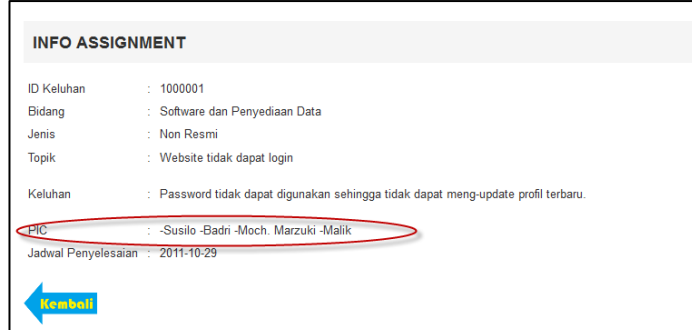

Gambar 4.52 Informasi Penugasan

Gambar 4.52 menjelaskan informasi penugasan yang telah dilakukan, dimana terdapat detail dari keluhan beserta staff SDM yang telah dipilih untuk menangani keluhan tersebut.

# **10. Self-Assignment (Penugasan Pribadi)**

Halaman *Self-Assignement* atau penugasan pribadi ini digunakan oleh para staff untuk mengajukan dirinya dalam menangani suatu keluhan yang belum dilakukan penugasan. Dengan adanya menu ini, staff dapat memiliki inisiatif dalam menangani keluhan yang ada agar segala permasalahan yang berkaitan dengan IT dapat segera teratasi. Halaman Penugasan Pribadi ini dapat dilihat pada gambar 4.53.

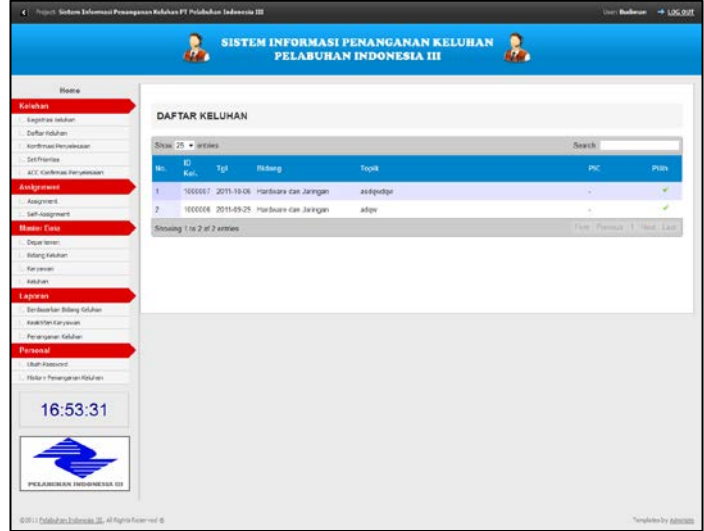

Gambar 4.53 Halaman Penugasan Pribadi

Daftar keluhan yang ditampilkan pada halaman penugasan pribadi ini berbeda dengan daftar keluhan pada *assignment* milik assisten manager dan manager. Pada halaman penugasan pribadi ini hanya menampilkan keluhan yang belum dilakukan penugasan dan belum ditentukan jadwal penanganannya. Setelah memilih keluhan yang ingin ditanganinya, maka staff akan diarahkan ke halaman penentuan jadwal penanganan yang dapat dilihat pada gambar 4.54.

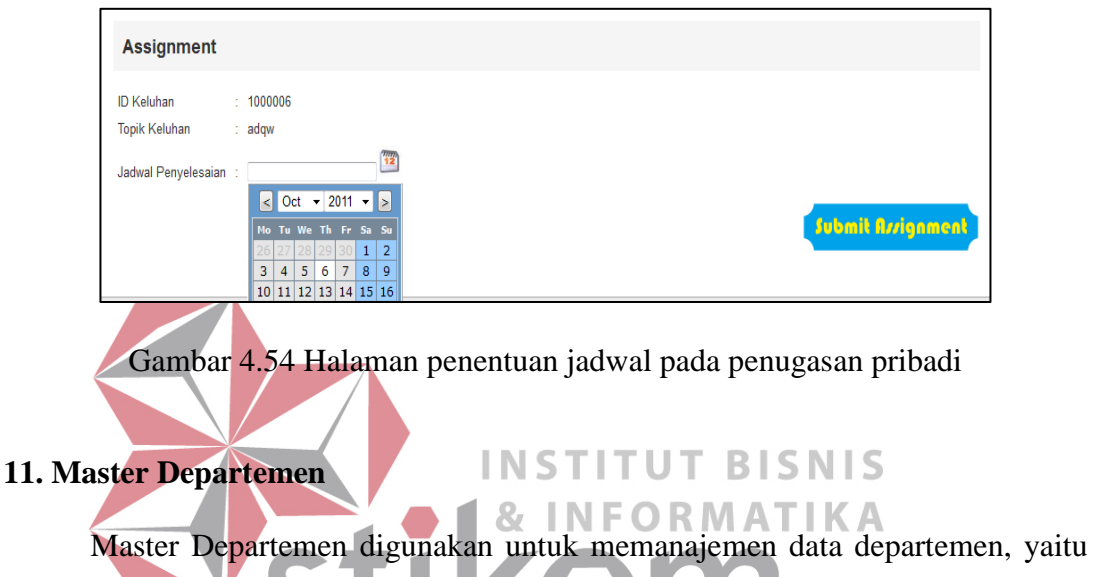

menambah, merubah dan menghapus data departemen. Pada halaman ini akan ditampilkan tabel yang berisi data departemen. Halaman master departemen dapat dilihat pada gambar 4.55.

| No.            | ID Dep.                     | Departemen         | Edit                       | <b>Hapus</b>              |
|----------------|-----------------------------|--------------------|----------------------------|---------------------------|
| 1              | D001                        | Keuangan           | L                          | ×                         |
| $\overline{2}$ | D002                        | <b>HRD</b>         | ø                          | ×                         |
| $\overline{3}$ | D003                        | Operasi dan Teknik | Ł                          | $\boldsymbol{\mathsf{x}}$ |
| $\overline{4}$ | D004                        | Pemasaran          | <b>P</b>                   | ×                         |
|                | Showing 1 to 4 of 4 entries |                    | First Previous 1 Next Last |                           |

Gambar 4.55 Master Departemen

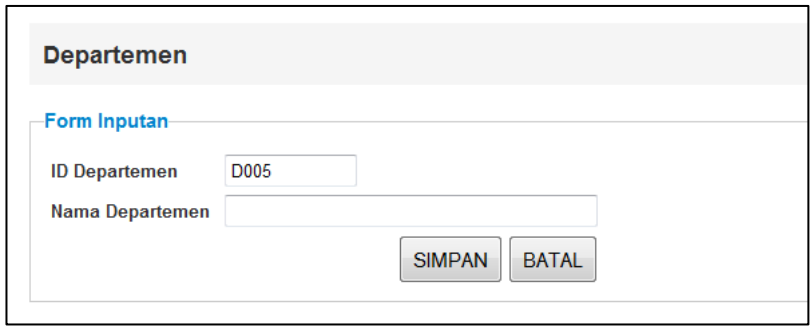

Gambar 4.56 Form Tambah Data Departemen

Ketika penambahan data berhasil dilakukan, maka akan muncul notifikasi pada halaman master departemen yang terletak diatas data departemen. Notifikasi tersebut dapat dilihat pada gambar 4.57.

|                |                         |                                         |  | NSTITUT RIS |  |         |      |                           |  |
|----------------|-------------------------|-----------------------------------------|--|-------------|--|---------|------|---------------------------|--|
|                | <b>DATA DEPARTEMEN</b>  |                                         |  |             |  |         |      |                           |  |
|                |                         | ◆ Data Departemen Berhasil Ditambahkan! |  |             |  |         |      |                           |  |
|                | Show $25 \cdot$ entries |                                         |  |             |  | Search: |      |                           |  |
| No.            | ID Dep.                 | Departemen                              |  |             |  |         | Edit | <b>Hapus</b>              |  |
|                | D001                    | Keuangan                                |  |             |  |         | ø    | $\boldsymbol{\mathsf{x}}$ |  |
| $\mathfrak{p}$ | D002                    | <b>HRD</b>                              |  |             |  |         |      | ×                         |  |

Gambar 4.57 Notifikasi penambahan data berhasil

Pada halaman master departemen ini juga dapat melakukan perubahan data dan penghapusan data. Untuk proses perubahan data hampir sama dengan proses penambahan data. Untuk proses penghapusan data, pengguna dapat memilih data yang akan dihapus dan mengkonfirmasi penghapusan data tersebut. Proses penghapusan dapat dilihat pada gambar 4.58 dan 4.59.

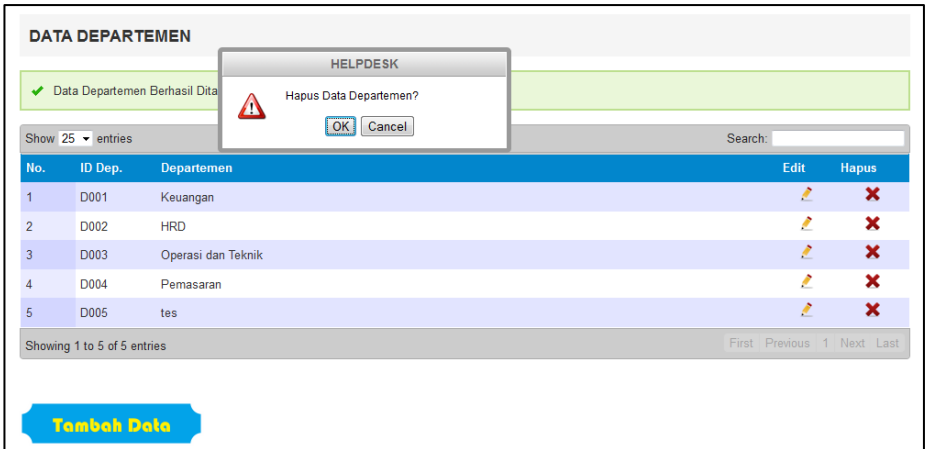

# Gambar 4.58 Konfirmasi penghapusan data

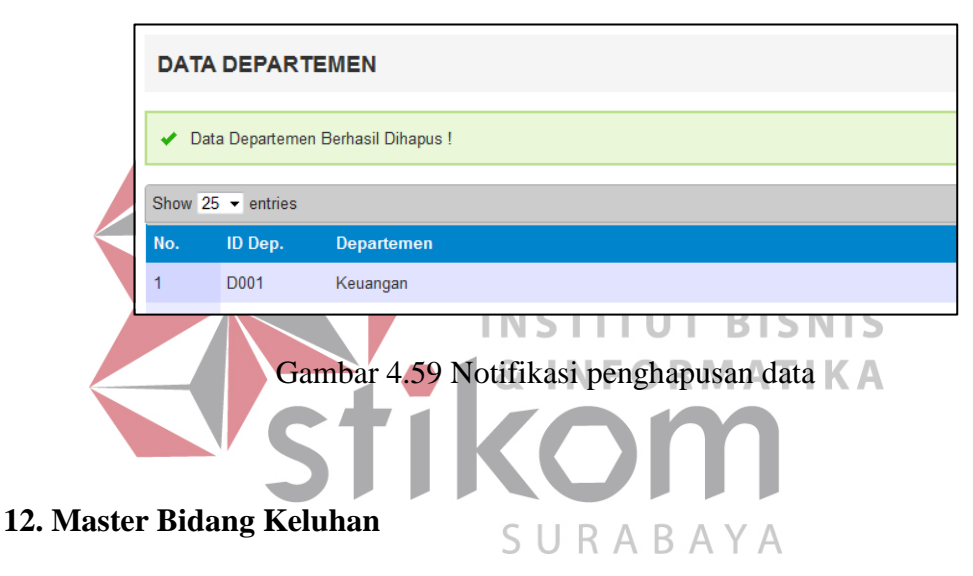

Master Bidang Keluhan digunakan untuk memanajemen data bidang keluhan. Data bidang keluhan merupakan bidang keluhan yang disesuaikan dengan jenis dinas yang ada di bagian Teknologi Informasi pada perusahaan. Tujuan adanya bidang keluhan adalah untuk mempermudah pembagian tugas dalam menangani keluhan agar keluhan dapat ditangani oleh ahlinya. Master bidang keluhan dapat dilihat pada gambar 4.60.

| <b>ID Bidang</b><br>Edit<br><b>Hapus</b><br><b>Bidang Keluhan</b><br>$\boldsymbol{\mathsf{x}}$<br>Ł<br>Software dan Penyediaan Data<br><b>B001</b><br>×<br>ż<br>Hardware dan Jaringan<br><b>B002</b><br>×<br>×<br>Manajemen Sistem<br><b>B003</b><br>First Prevous 1 Novt Last<br>Showing 1 to 3 of 3 entries | Show 25 $\rightarrow$ entries |  |  | Search: |  |  |  |  |
|----------------------------------------------------------------------------------------------------|-------------------------------|--|--|---------|--|--|--|--|
|                                                                                                    | No.                           |  |  |         |  |  |  |  |
|                                                                                                    |                               |  |  |         |  |  |  |  |
|                                                                                                    | $\overline{2}$                |  |  |         |  |  |  |  |
|                                                                                                    | $\overline{\mathbf{3}}$       |  |  |         |  |  |  |  |
|                                                                                                    |                               |  |  |         |  |  |  |  |
|                                                                                                    |                               |  |  |         |  |  |  |  |

Gambar 4.60 Master Bidang Keluhan

Untuk menambah data bidang keluhan maka pengguna dapat memilih button "Tambah Data". Setelah memilih "Tambah Data", pengguna akan diarahkan pada form penambahan data bidang keluhan seperti pada gambar 4.61.

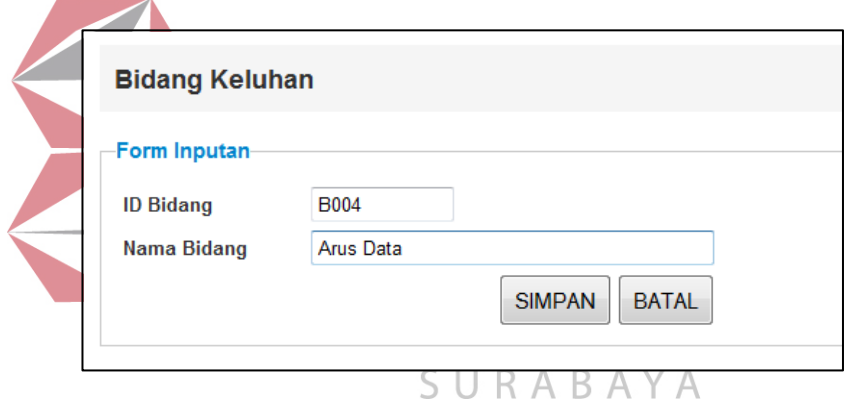

Gambar 4.61 Form penambahan data bidang keluhan

Ketika penambahan data berhasil dilakukan, maka akan muncul notifikasi pada halaman master bidang keluhan yang terletak diatas data bidang keluhan. Notifikasi tersebut dapat dilihat pada gambar 4.62.

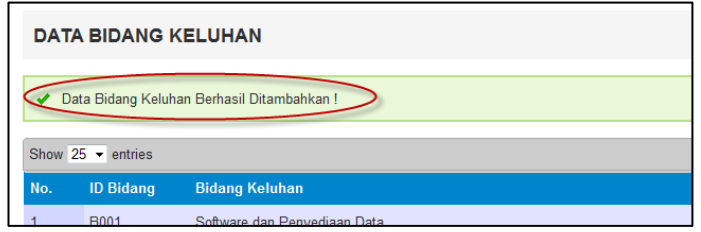

Gambar 4.62 Notifikasi penambahan data bidang keluhan

Pada halaman master bidang keluhan ini juga dapat melakukan perubahan data dan penghapusan data. Untuk proses perubahan data hampir sama dengan proses penambahan data. Untuk proses penghapusan data, pengguna dapat memilih data yang akan dihapus dan mengkonfirmasi penghapusan data tersebut. Proses penghapusan dapat dilihat pada gambar 4.63.

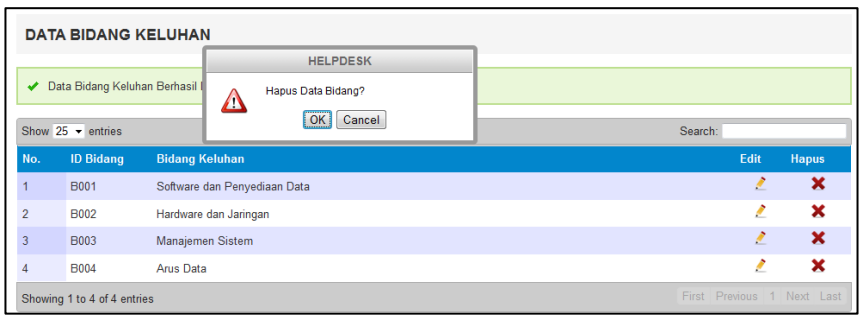

Gambar 4.63 Proses penghapusan data bidang keluhan

# **13. Master Karyawan (SDM)**

Master Karyawan digunakan untuk memanajemen data karyawan atau SDM 87 TN F ORMATIKA bagian Teknologi Informasi pada perusahaan Pelabuhan Indonesia III, yaitu menambah, merubah dan menghapus data karyawan. Pada halaman ini akan ditampilkan tabel yang berisi data karyawan. Halaman master karyawan dapat dilihat pada gambar 4.64.

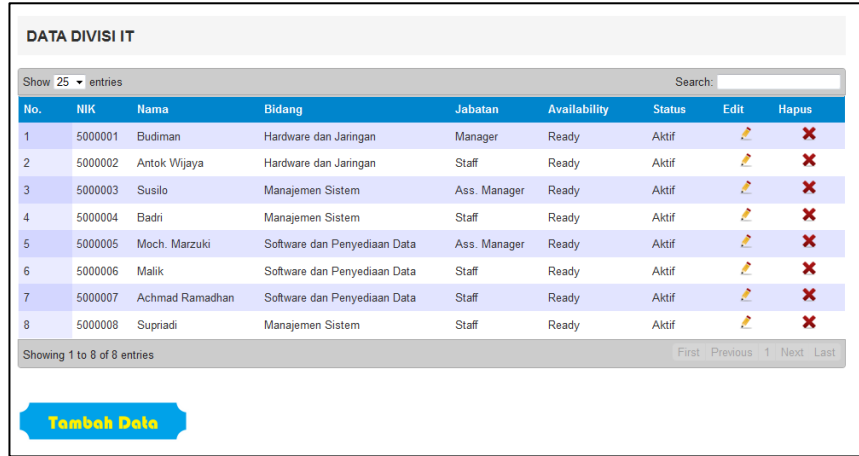

Gambar 4.64 Master Karyawan (SDM)

Untuk menambah data karyawan maka pengguna dapat memilih button "Tambah Data". Setelah memilih "Tambah Data", pengguna akan diarahkan pada form penambahan data karyawan seperti pada gambar 4.61.

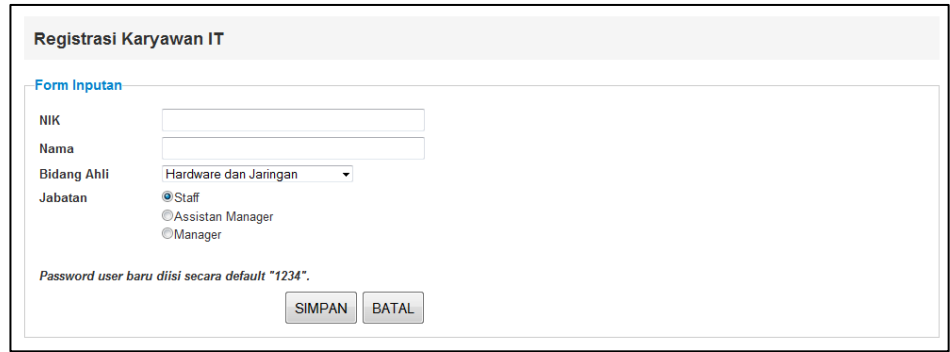

Gambar 4.65 Form penambahan data karyawan (SDM)

Ketika penambahan data berhasil dilakukan, maka akan muncul notifikasi pada halaman master karyawan yang terletak diatas tabel data karyawan. Notifikasi tersebut dapat dilihat pada gambar 4.66. STITUT BISNIS

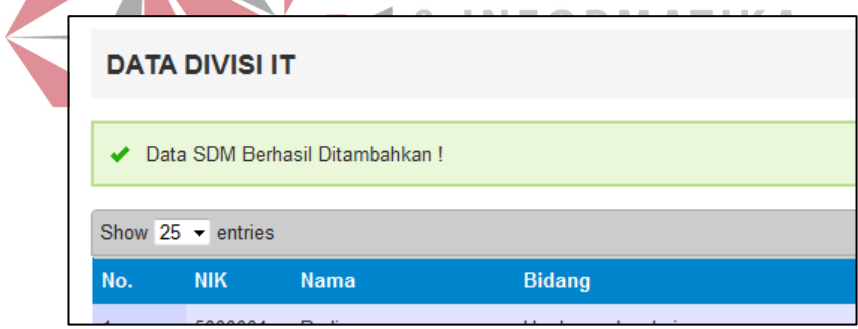

Gambar 4.66 Notifikasi penambahan data karyawan (SDM)

Pada halaman master karyawan (SDM) ini juga dapat melakukan perubahan data dan penghapusan data. Untuk proses perubahan data hampir sama dengan proses penambahan data tetapi dalam perubahan data pengguna dapat mengganti status dan *availability* dari karyawan atau SDM yang dipilih (gambar 4.67). Untuk proses penghapusan data, pengguna dapat memilih data yang akan dihapus dan mengkonfirmasi penghapusan data tersebut. Proses penghapusan dapat dilihat pada gambar 4.68 dan gambar 4.69.

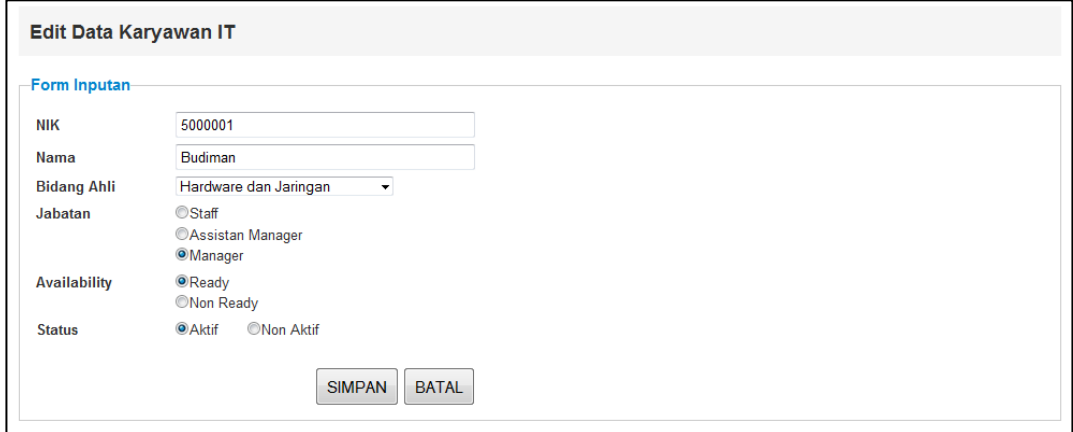

Gambar 4.67 Form perubahan data karyawan (SDM)

|     | Show 25 $\blacktriangleright$ entries |                     |                                                    |                      |                     | Search:       |      |              |
|-----|---------------------------------------|---------------------|----------------------------------------------------|----------------------|---------------------|---------------|------|--------------|
| No. | <b>NIK</b>                            | <b>Nama</b>         | <b>HELPDESK</b>                                    | atan                 | <b>Availability</b> | <b>Status</b> | Edit | <b>Hapus</b> |
|     | 5000001                               | <b>Budiman</b>      | Hapus Data Karyawan?<br>Δ                          | lager                | Ready               | Aktif         | ,    | ×            |
|     | 5000002                               | <b>Antok Wijaya</b> | Cancel<br>OK <sub>1</sub>                          |                      | Ready               | <b>Aktif</b>  | o    | ×            |
|     | 5000003                               | Susilo              | manaponian croco.                                  | <b>Roo</b> . Manager | Ready               | Aktif         | o    | ×            |
|     | 5000004                               | Badri               | Manajemen Sistem                                   | <b>Staff</b>         | Ready               | Aktif         | o    | ×            |
|     |                                       |                     | Gambar 4.68 Proses penghapusan data karyawan (SDM) |                      |                     |               |      |              |
|     |                                       |                     |                                                    |                      |                     |               |      |              |
|     |                                       |                     | Data SDM Berhasil Dihapus !                        |                      |                     |               |      |              |
|     |                                       |                     | Show $25 -$ entries                                |                      |                     |               |      |              |
|     |                                       | No.                 | <b>NIK</b><br><b>Nama</b>                          |                      | <b>Bidang</b>       |               |      |              |

Gambar 4.69 Notifikasi penghapusan data karyawan (SDM)

## **14. Master Keluhan**

Master Keluhan digunakan untuk merubah atau menghapus data keluhan. Dalam master keluhan ini tidak ada menu untuk menambah atau registrasi keluhan baru karena sudah terdapat menu sendiri untuk melakukan registrasi keluhan baru

(Registrasi Keluhan). Gambar halaman master keluhan dapat dilihat pada gambar 4.70.

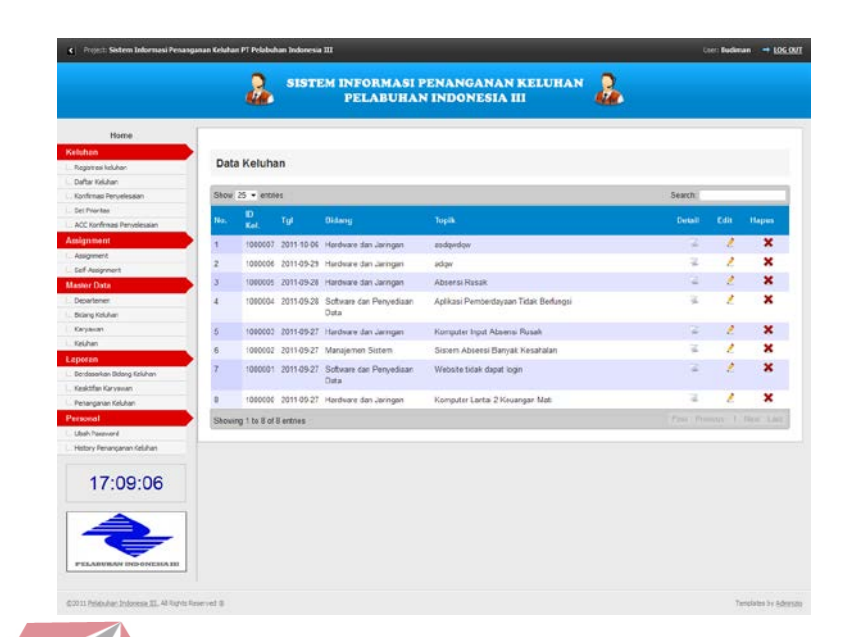

Gambar 4.70 Master Keluhan

Ketika melakukan perubahan data keluhan, maka pengguna akan diarahkan ke halaman registrasi keluhan seperti pada gambar 4.39 dengan semua *field* sudah terisi sesuai data yang lama. Ketika proses perubahan data berhasil, maka akan muncul notifikasi seperti pada gambar 4.71. R A B A Y A

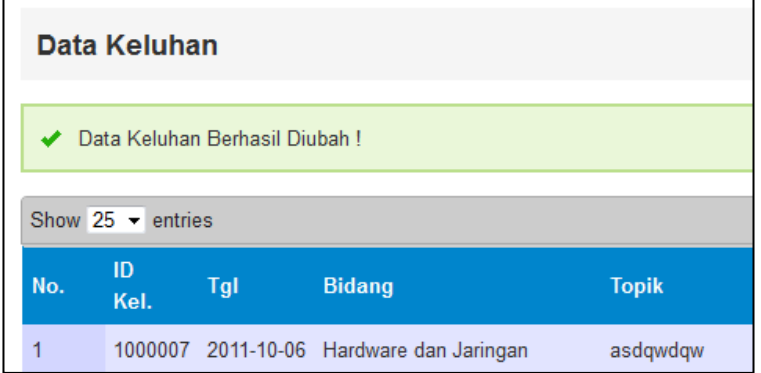

Gambar 4.71 Notifikasi perubahan data keluhan

Untuk proses penghapusan data, pengguna dapat memilih data yang akan dihapus dan mengkonfirmasi penghapusan data tersebut. Proses penghapusan dapat dilihat pada gambar 4.72.

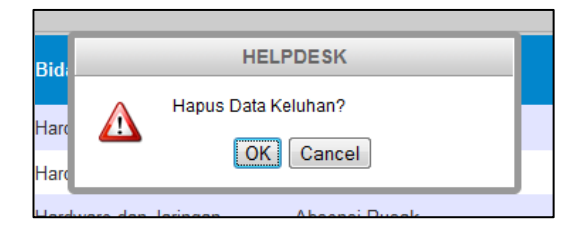

Gambar 4.72 Proses penghapusan data keluhan

### **15. Laporan Berdasarkan Bidang Keluhan**

Laporan berdasarkan bidang keluhan ini digunakan untuk memberikan informasi kepada manager IT tentang jumlah keluhan berdasarkan bidang keluhannya. Hal ini digunakan untuk mengetahui bidang keluhan yang sering mendapatkan keluhan agar dapat dimanagemen dan dipersiapkan strategi pemeliharaan agar proses bisnis dapat berjalan lancar. Laporan tersebut dapat dilihat pada gambar 4.73.

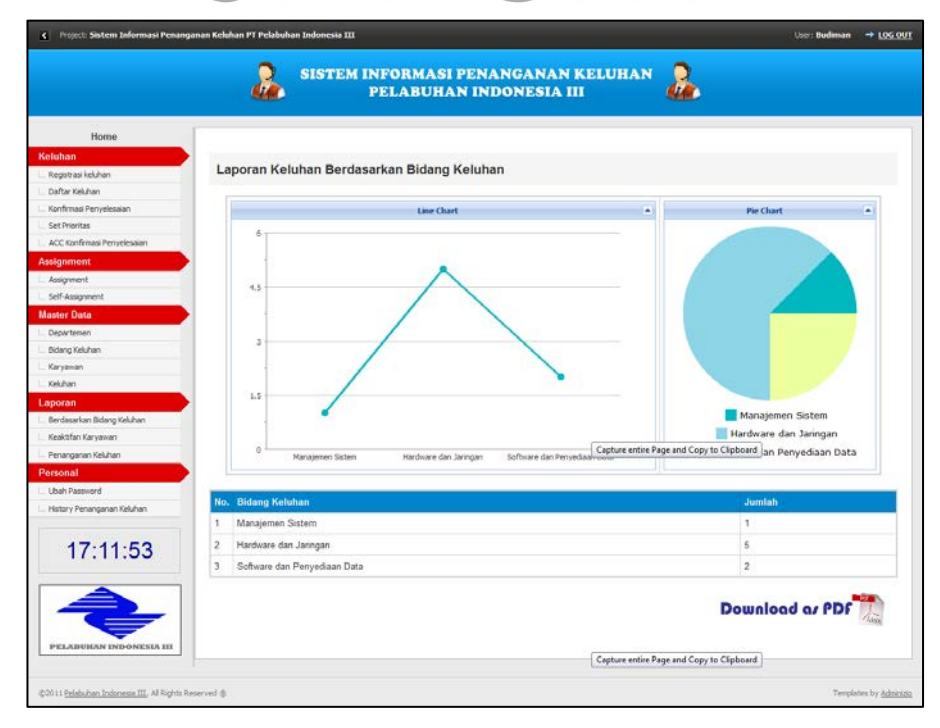

Gambar 4.73 Laporan jumlah keluhan berdasarkan bidang keluhan

Laporan ini disajikan dengan dua bentuk diagram. Diagram tersebut adalah diagram garis dan diagram lingkaran. Diagram tersebut dapat dilihat pada gambar 4.74 dan gambar 4.75 dibawah ini.

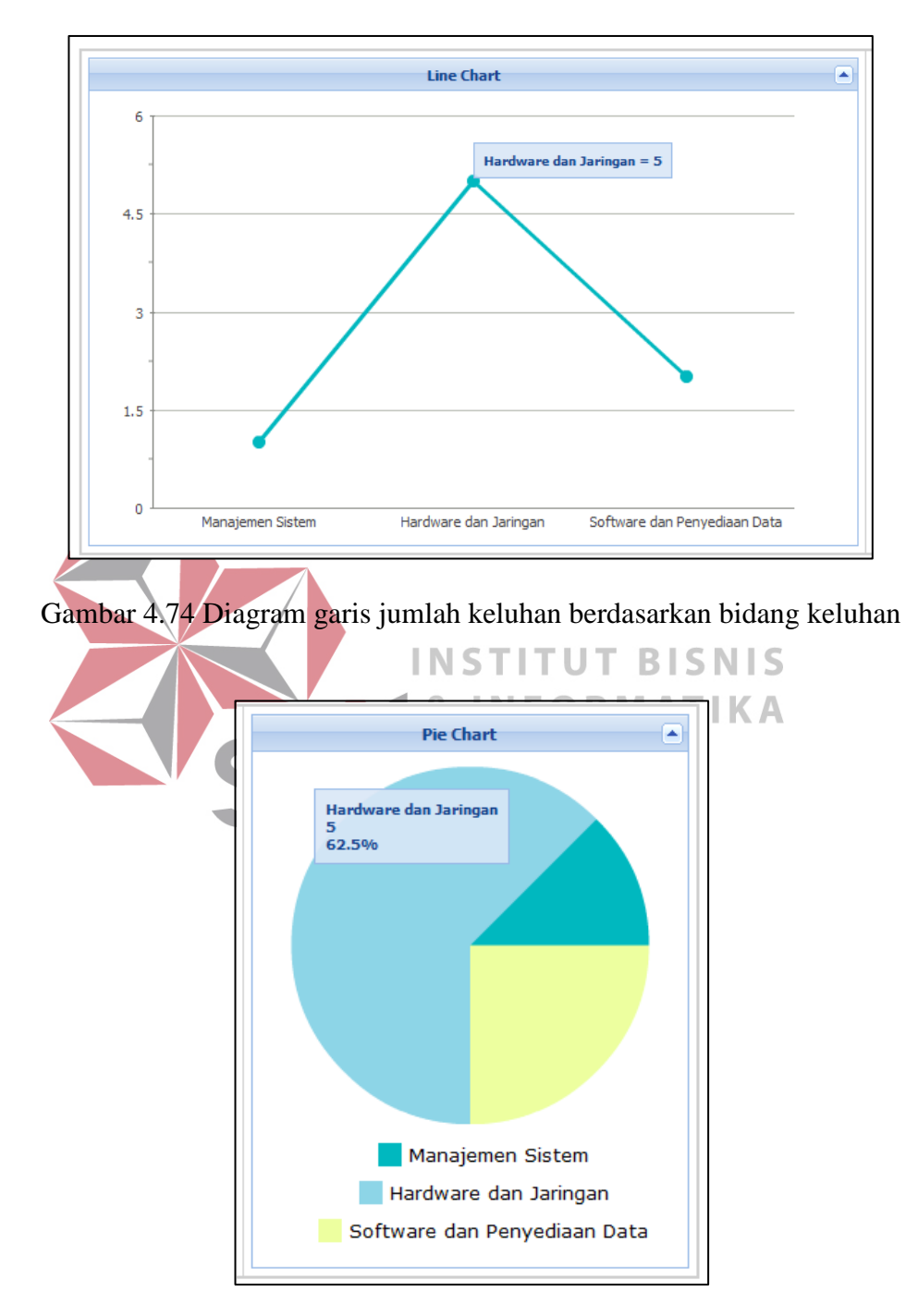

Gambar 4.75 Diagram lingkaran jumlah keluhan berdasarkan bidang keluhan

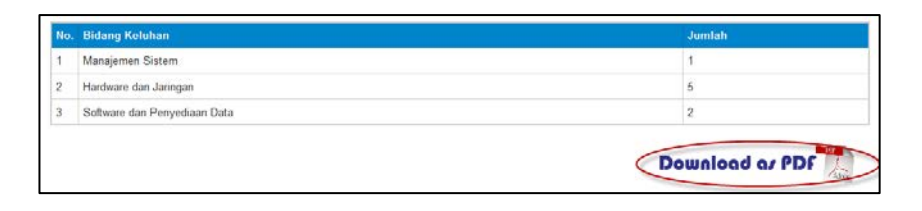

Gambar 4.76 Data jumlah keluhan berdasarkan bidang keluhan

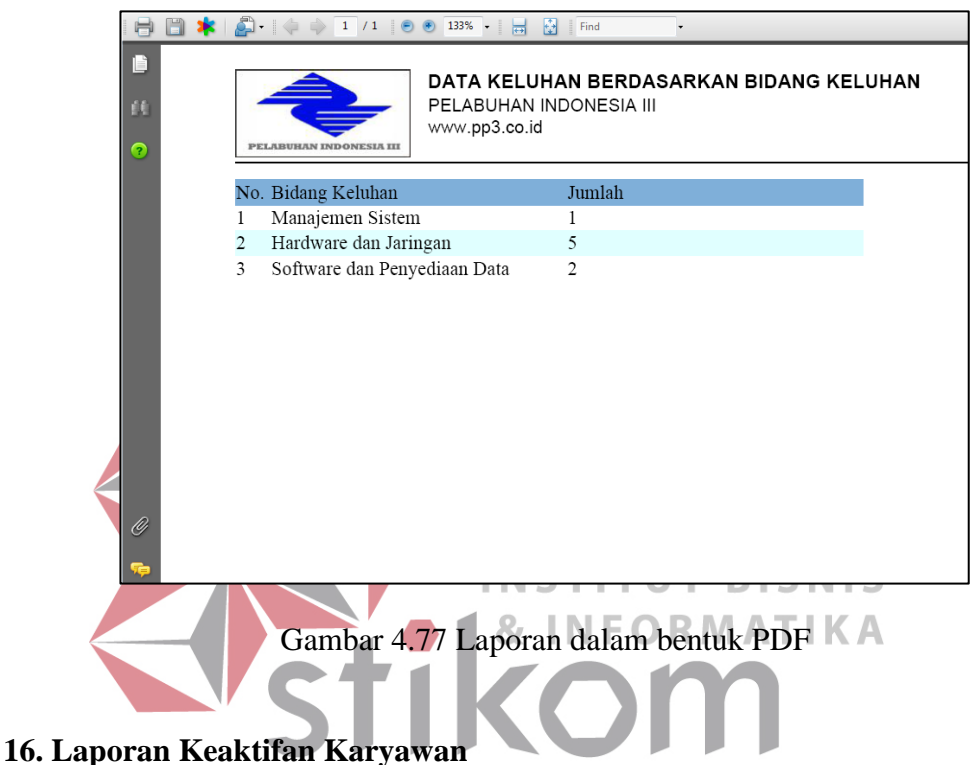

Laporan keaktifan karyawan ini digunakan untuk memberikan informasi keaktifan karyawan atau staff yang berapa pada bagian Teknologi Informasi. Laporan ini menyajikan diagram garis yang menunjukkan lima karyawan teraktif dalam menangani keluhan. Dengan adanya laporan ini diharapkan dapat memberikan motifasi kepada karyawan untuk selalu aktif dalam hal menangani keluhan yang ada, karena keaktifan akan selalu dipantau oleh manager. Laporan keaktifan karyawan dapat dilihat pada gambar dibawah ini.

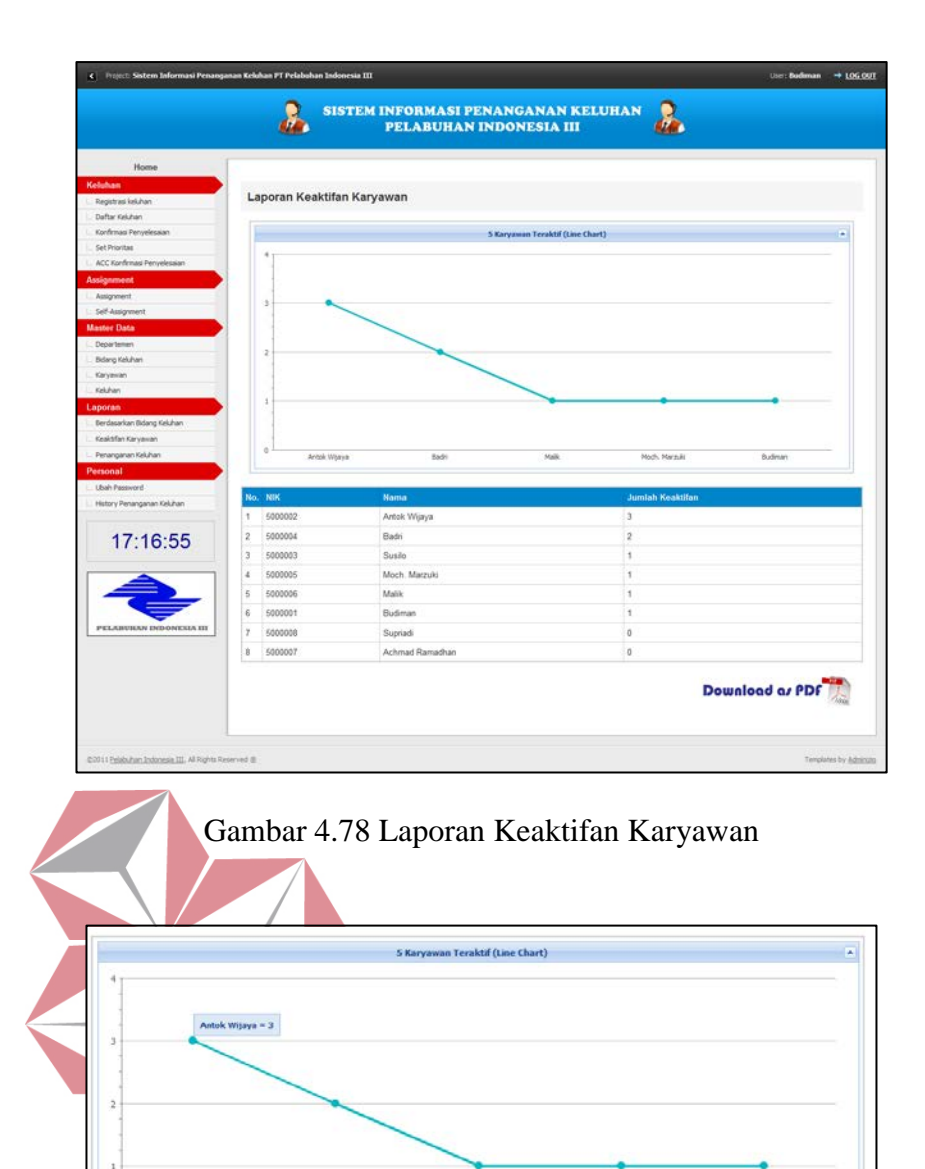

Gambar 4.79 Diagram garis 5 karyawan teraktif

|                | No. NIK | Nama            | Jumlah Keaktifan |
|----------------|---------|-----------------|------------------|
| 1              | 5000002 | Antok Wijaya    | 3                |
| $\overline{2}$ | 5000004 | Badri           | $\overline{2}$   |
| 3              | 5000003 | Susilo          |                  |
| $\ddot{4}$     | 5000005 | Moch. Marzuki   |                  |
| 5              | 5000006 | Malik           |                  |
| 6              | 5000001 | Budiman         |                  |
| 7              | 5000008 | Supriadi        | 0                |
| $\bf 8$        | 5000007 | Achmad Ramadhan | 0                |

Gambar 4.80 Laporan keaktifan karyawan bagian Teknologi Informasi

|                        | $\bigtriangleup$ . $\Leftrightarrow$ $\Leftrightarrow$<br>1/1 | 團<br>133% -<br>$(\widehat{\mathbf{F}})$<br>Find<br>ᆸ                |                         |
|------------------------|---------------------------------------------------------------|---------------------------------------------------------------------|-------------------------|
| G<br>f E<br>$\bigcirc$ | PELABUHAN INDONESIA                                           | DATA KEAKTIFAN KARYAWAN<br>PELABUHAN INDONESIA III<br>www.pp3.co.id |                         |
|                        | No. NIK                                                       | <b>NAMA</b>                                                         | <b>JUMLAH KEAKTIFAN</b> |
|                        | 5000002<br>1                                                  | Antok Wijaya                                                        | 3                       |
|                        | 5000004<br>$\overline{2}$                                     | Badri                                                               | $\overline{c}$          |
|                        | $\overline{3}$<br>5000003                                     | Susilo                                                              |                         |
|                        | $\overline{4}$<br>5000005                                     | Moch. Marzuki                                                       | 1                       |
|                        | 5<br>5000006                                                  | Malik                                                               | 1                       |
|                        | 6<br>5000001                                                  | Budiman                                                             | 1                       |
|                        | 7<br>5000008                                                  | Supriadi                                                            | $\Omega$                |
|                        | 8<br>5000007                                                  | Achmad Ramadhan                                                     | $\Omega$                |
| Ø<br>r.                |                                                               |                                                                     |                         |

Gambar 4.81 Laporan berupa file PDF

# **17. Laporan Penanganan Keluhan**

Laporan penanganan keluhan ini menyajikan informasi mengenai semua keluhan yang pernah diajukan oleh karyawan baik yang sudah ditangani, belum ditangani maupun masih dalam proses penanganan. Semua laporan ini dapat disajikan atau di *download* ke dalam format PDF. Tujuan adanya laporan ini adalah untuk memberikan informasi kepada manager mengenai semua keluhan yang masuk sehingga dapat dilakukan evaluasi terhadap strategi pemeliharaan teknologi informasi pada perusahaan. Laporan ini dikelompokkan berdasarkan status penanganannya yang dipisahkan oleh *tab* status penanganan. Laporan tersebut dapat dilihat pada gambar dibawah ini.

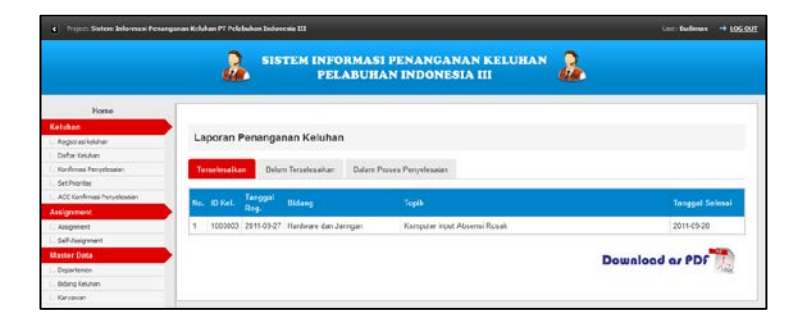

Gambar 4.82 Laporan penanganan keluhan

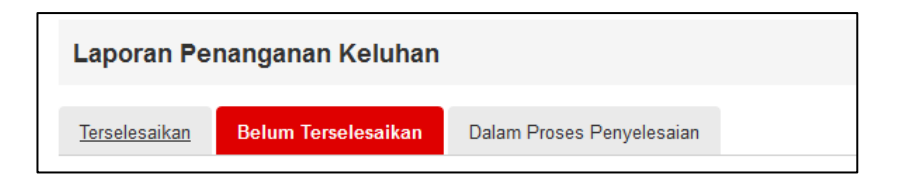

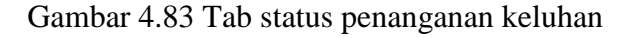

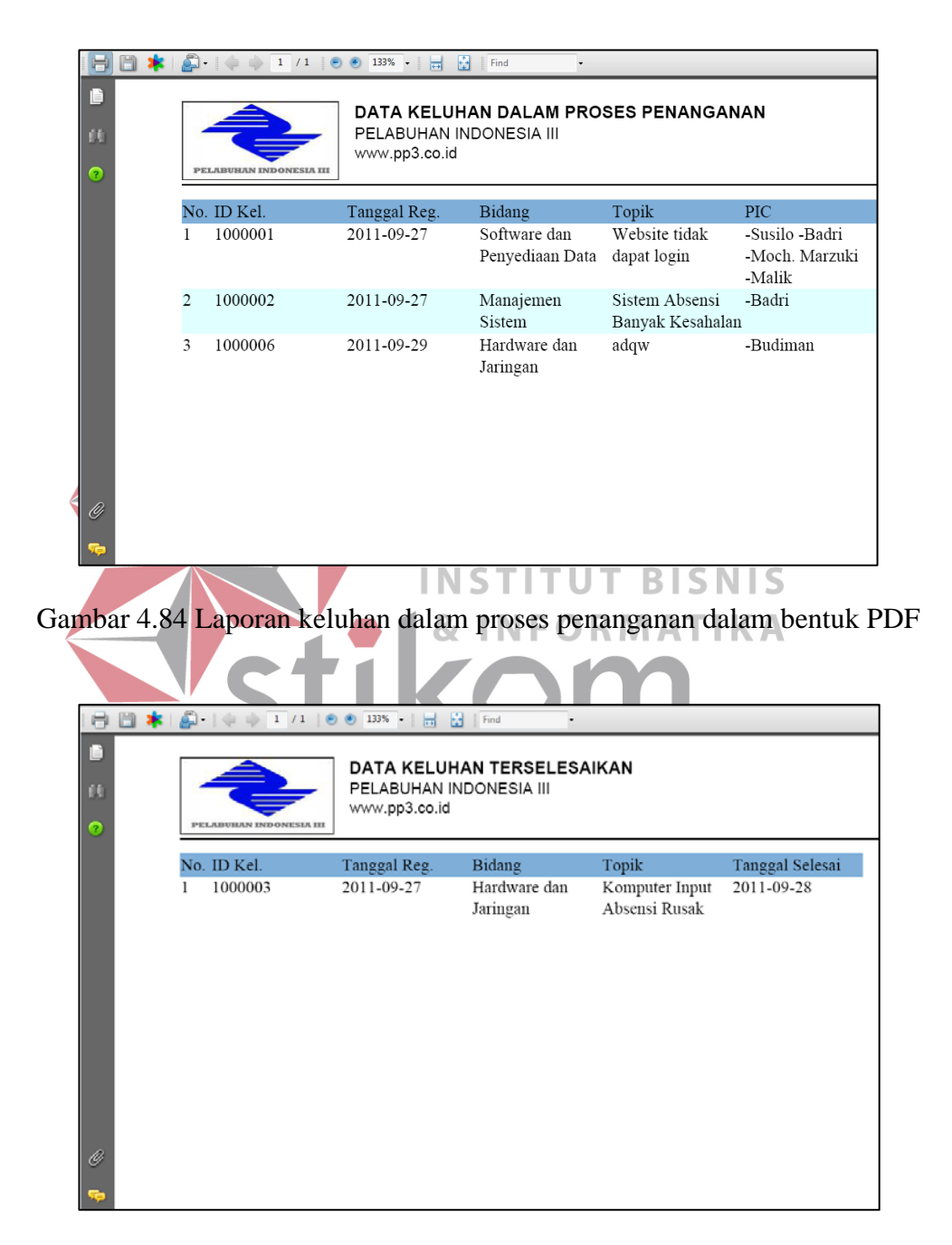

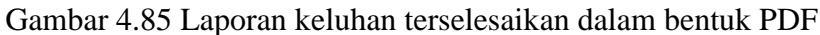

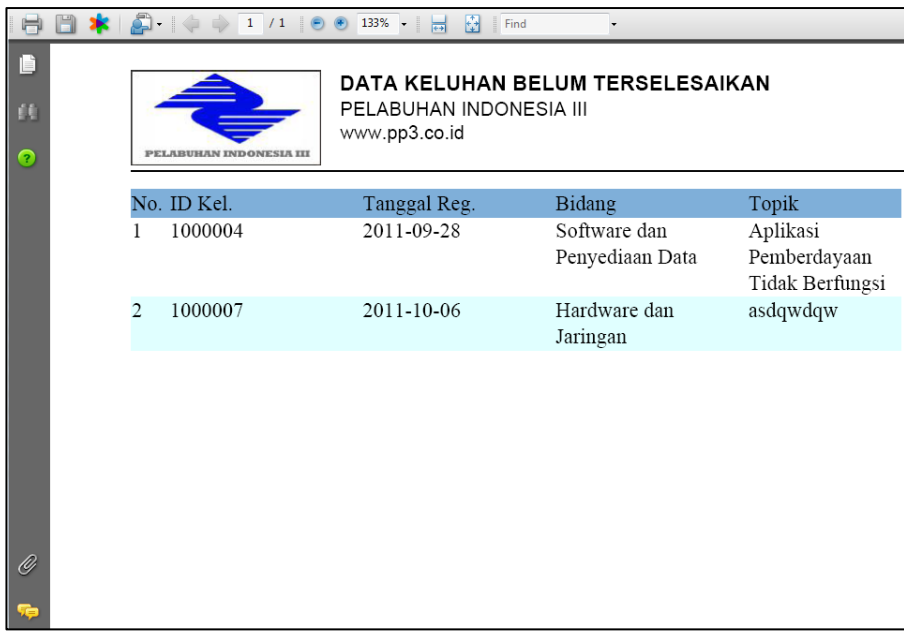

Gambar 4.86 Laporan keluhan belum terselesaikan dalam bentuk PDF

# **18. Form Ubah Password**

Form "Ubah Pasword" ini digunakan untuk mengubah *password* pengguna. Pengguna diharapkan merubah *password* setelah didaftarkan oleh manager, karena pada saat pendaftaran atau registrasi karyawan *password* yang didaftarkan adalah *default password* yaitu "1234". Proses perubahan *password* dapat dilihat pada gambar dibawah ini.

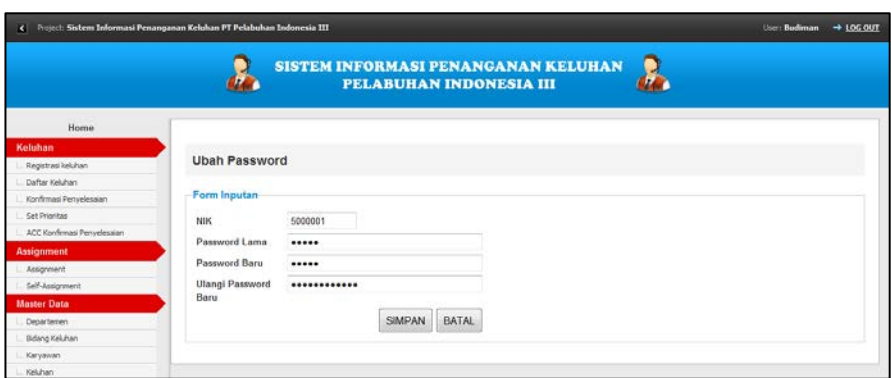

Gambar 4.87 Form perubahan *password* 

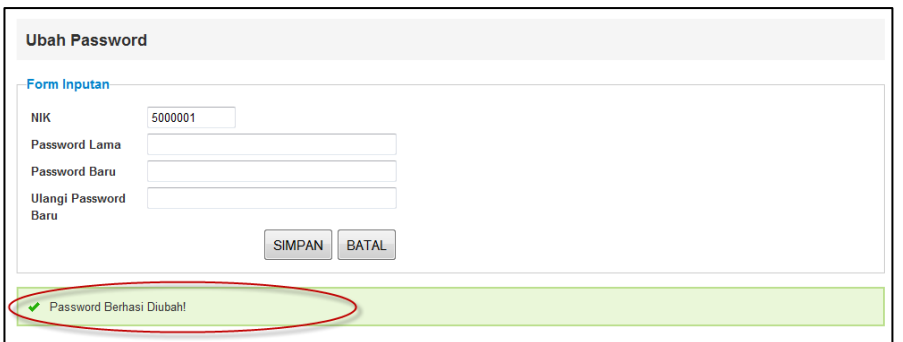

Gambar 4.88 Notifikasi keberhasilan perubahan *password*

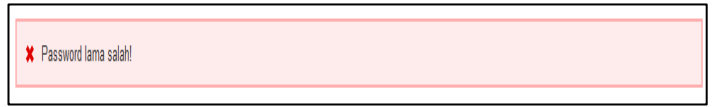

Gambar 4.89 Notifikasi *password* lama salah

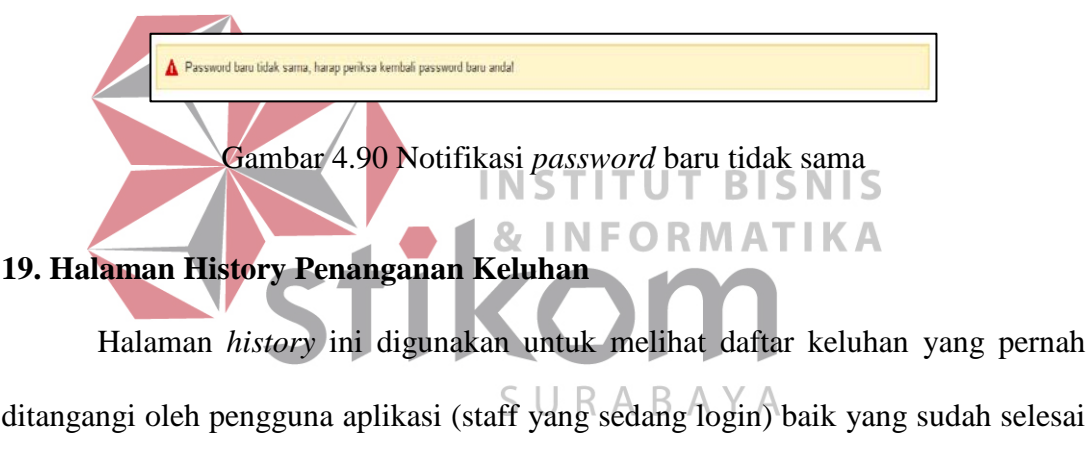

ditangani maupun masih dalam proses penanganan.

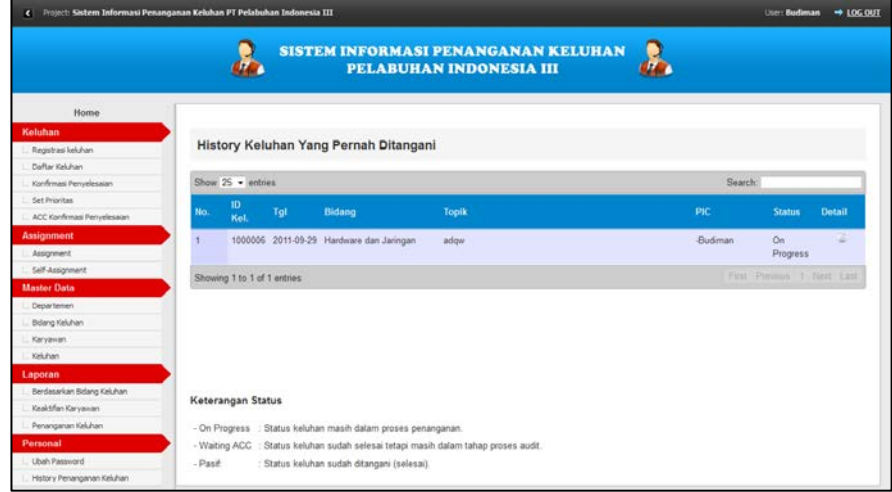

Gambar 4.91 History penanganan keluhan